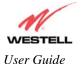

TriLink Gateway (Models 427V10, 427V11)

### 16. ADVANCED MODE

To set up the advanced configurations of your Router, select **Advanced Mode** (if you are in Basic Mode) from the main menu. The following screen will be displayed.

NOTE: The basic operations of your Router were discussed earlier in this User Guide and provided details on the **Home, Status, Voice Settings, Diagnostics,** and **Restart** features. For instructions on configuring any of these features, refer to the Basic Mode sections (beginning with section 10) of this User Guide.

The advanced features of your Router will be discussed in sections 17, 18, and 19.

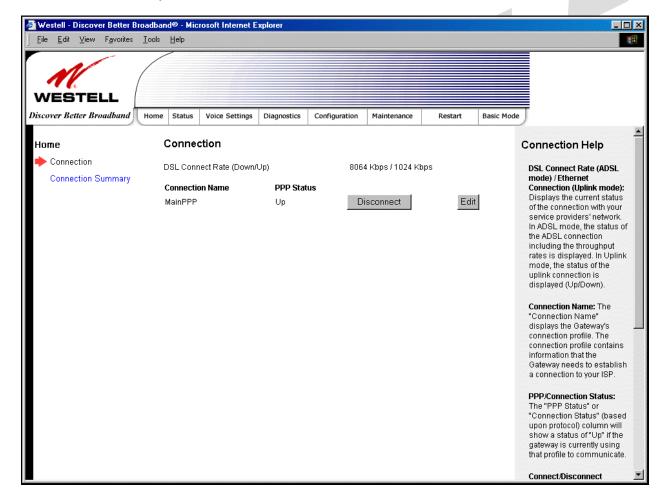

TriLink Gateway (Models 427V10, 427V11)

### 17. CONFIGURATION

# 17.1 Firewall Configuration

The following screen will be displayed if you select **Firewall** from the **Configuration** menu. If you change any settings in this screen, you must click **save** to save the settings.

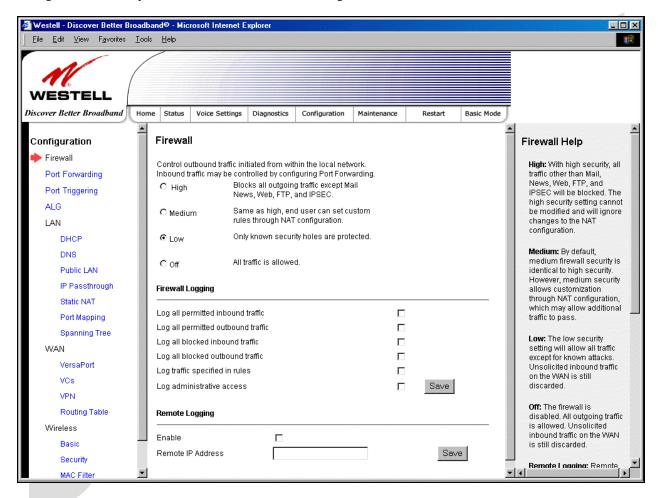

| Security Level |                                                                             |  |
|----------------|-----------------------------------------------------------------------------|--|
| High           | High security level only allows basic Internet functionality. Only Mail,    |  |
|                | News, Web, FTP, and IPSEC are allowed. All other traffic is prohibited.     |  |
| Medium         | Like High security, Medium security only allows basic Internet              |  |
|                | functionality by default. However, Medium security allows                   |  |
|                | customization through NAT configuration so that you can enable the          |  |
|                | traffic that you want to pass.                                              |  |
| Low            | Factory Default = Low                                                       |  |
|                | The Low security setting will allow all traffic except for known attacks.   |  |
|                | If security is set to Low, the Router will be visible to other computers on |  |
|                | the Internet.                                                               |  |
| Off            | Firewall is disabled. (All traffic is passed)                               |  |

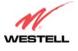

User Guide

TriLink Gateway (Models 427V10, 427V11)

| Firewall Logging                                     |                                                                             |  |
|------------------------------------------------------|-----------------------------------------------------------------------------|--|
| Log all permitted inbound traffic                    | Factory Default = Disabled                                                  |  |
|                                                      | If Enabled (box is checked), this function will be activated.               |  |
| Log all permitted outbound traffic                   | Factory Default = Disabled                                                  |  |
|                                                      | If Enabled (box is checked), this function will be activated.               |  |
| Log all blocked inbound traffic                      | Factory Default = Disabled                                                  |  |
|                                                      | If Enabled (box is checked), this function will be activated.               |  |
| Log all blocked outbound traffic                     | affic Factory Default = Disabled                                            |  |
|                                                      | If Enabled (box is unchecked), this function will be activated.             |  |
| Log traffic specified in rules                       | Factory Default = Disabled                                                  |  |
|                                                      | If Enabled (box is checked), this function will be activated.               |  |
| Log administrative access Factory Default = Disabled |                                                                             |  |
|                                                      | If Enabled (box is checked), this function will be activated.               |  |
| Remote Logging                                       |                                                                             |  |
| Enable                                               | Factory Default = Disable                                                   |  |
|                                                      | If Enabled (box is checked), the Router will send firewall logs to a syslog |  |
|                                                      | server.                                                                     |  |
| Remote IP Address                                    | The IP address of the syslog server machine to which the diagnostics logs   |  |
|                                                      | to be sent.                                                                 |  |

# 17.2 Port Forwarding Configuration

The following screen will be displayed if you select **Port Forwarding** from the **Configuration** menu. Port Forwarding enables you to set up the Router's port forwarding attributes for the services you add to your profile.

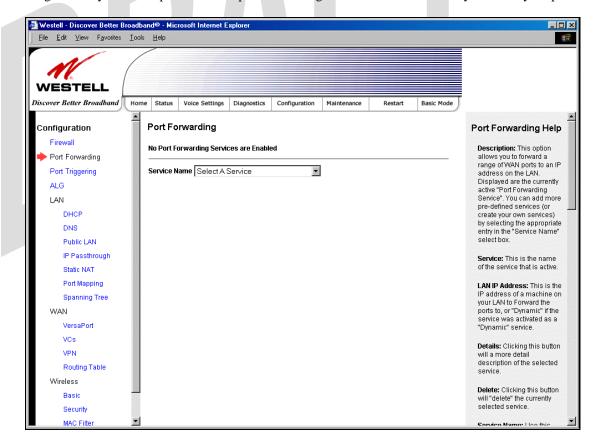

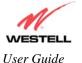

TriLink Gateway (Models 427V10, 427V11)

To set up port forwarding, select a service from the **Service Name** drop-down menu.

Note: You may add an unlimited numbers of services to your profile.

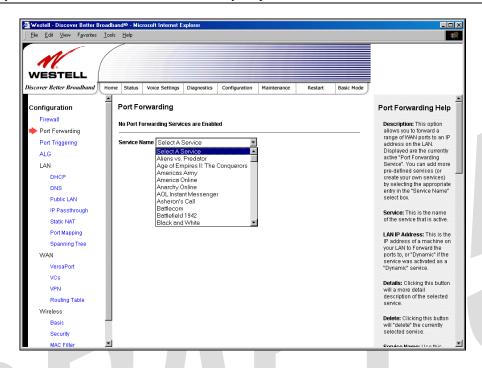

After you have selected a service name from the **Service Name** drop-down menu, the following **Port Forwarding** – *Add an Application Service* screen will be displayed. Enter the appropriate IP address or machine name in the fields provided and then click **Add Service**. Repeat these steps to add additional services to your profile.

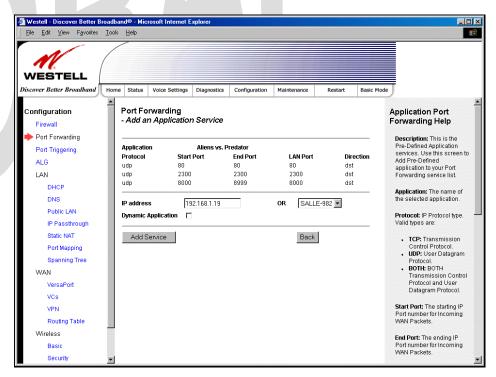

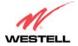

User Guide

TriLink Gateway (Models 427V10, 427V11)

| Application Protocol | The IP Protocol type that is assigned to this service.                 |  |
|----------------------|------------------------------------------------------------------------|--|
| Start Port           | The start port that is assigned to the service                         |  |
| End Port             | The end port that is assigned to the service                           |  |
| LAN Port             | The LAN port that is assigned to the service.                          |  |
| Direction            | The traffic direction assigned to the service.                         |  |
| IP Address           | The LAN IP address or the machine name assigned to your service        |  |
| Dynamic Application  | Factory Default = Disabled                                             |  |
|                      | If Enabled (box is checked), this will only allow outgoing connections |  |
|                      | from any local PC.                                                     |  |
|                      | If Disabled, packets will be forwarded to the designated local PC.     |  |

If you clicked **Add Service**, the following screen will be displayed. To view the details of a service you have added, click the **Details** button adjacent to the service you want to view.

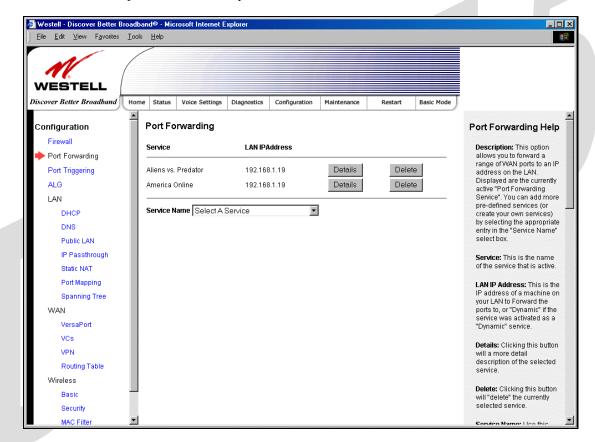

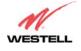

User Guide

TriLink Gateway (Models 427V10, 427V11)

If you clicked the **Details** button, the following screen will be displayed. After viewing the details of your service, click **Back** to return to the preceding **Port Forwarding** screen.

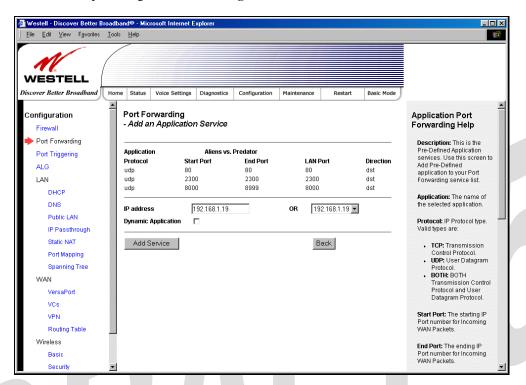

To delete a service that you have added, click the **Delete** button adjacent to the service you want to remove.

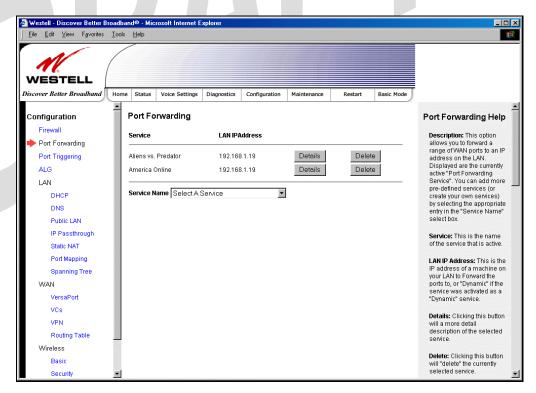

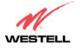

User Guide

TriLink Gateway (Models 427V10, 427V11)

If you clicked **Delete** in the preceding screen, the following pop-up screen will be displayed. Click **OK** in the pop-up screen; the service will then be removed from the list of selected services. Click **Cancel** if you do not want to delete the selected service.

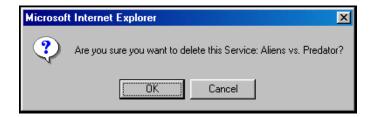

# 17.3 Port Triggering

The following screen will be displayed if you select Port Triggering from the Configuration menu. To create a trigger port, click **New**.

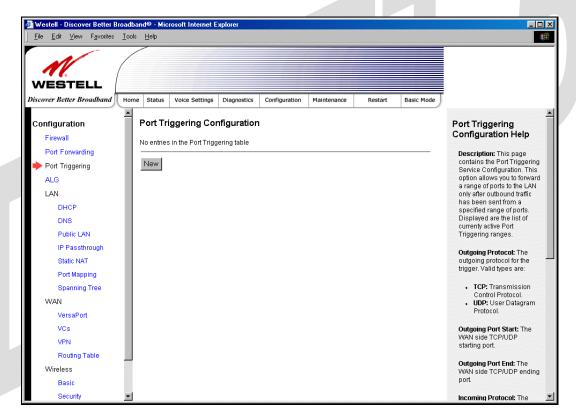

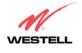

User Guide

#### TriLink Gateway – Draft 5 030-300445 Rev. A 6/22/05

TriLink Gateway (Models 427V10, 427V11)

If you clicked **New**, the following screen will be displayed. Enter the appropriate values and click **Save** to save your settings.

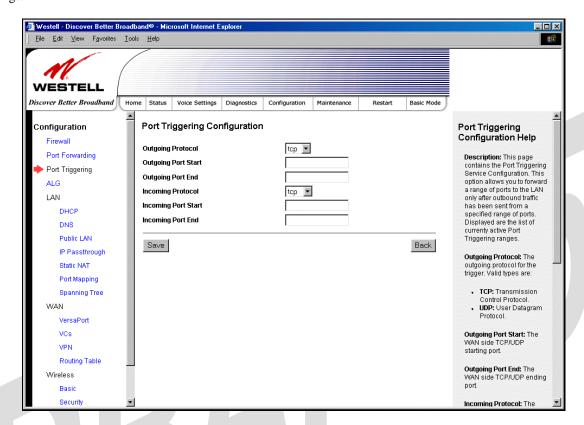

| Port Triggering Configuration |                                                |
|-------------------------------|------------------------------------------------|
| Outgoing Protocol             | Factory Default = TCP                          |
|                               | The outgoing protocol for the triggered ports. |
|                               | Possible Response:                             |
|                               | TCP – Transmission Control Protocol            |
|                               | UDP – User Datagram Protocol                   |
| Outgoing Port Start           | The WAN-side TCP/UDP starting port             |
| Outgoing Port End             | The WAN-side TCP/UDP ending port               |
| Incoming Protocol             | Factory Default = TCP                          |
|                               | The incoming protocol for the triggered ports. |
|                               | Possible Response:                             |
|                               | TCP- Transmission Control Protocol             |
|                               | UDP- User Datagram Protocol                    |
|                               | Both – TCP and UDP                             |
| Incoming Port Start           | The local LAN-side starting port.              |
| Incoming Port End             | The local LAN-side ending port.                |

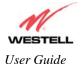

TriLink Gateway (Models 427V10, 427V11)

# 17.4 ALG Configuration

The following screen will be displayed if you select **ALG** from the **Configuration** menu. This page enables you to configure ALG services for your Router. Enter the appropriate settings and then click **Save** to save the settings.

Note: When the firewall level is set to "High," some services may not be configurable.

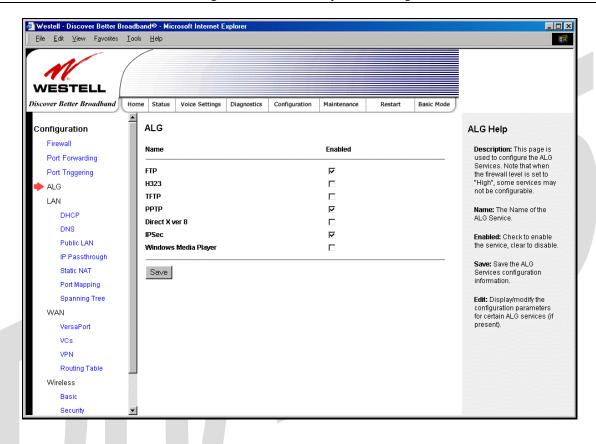

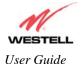

TriLink Gateway (Models 427V10, 427V11)

# 17.5 LAN Configuration

### 17.5.1 DHCP

The following screen will be displayed if you select LAN > DHCP from the Configuration menu. This page enables you to control how the Router interacts with local devices to which it is connected. Enter the appropriate values, and then click Save to save your settings.

Note: Westell recommends that you do not change these settings unless instructed by your Internet service provider.

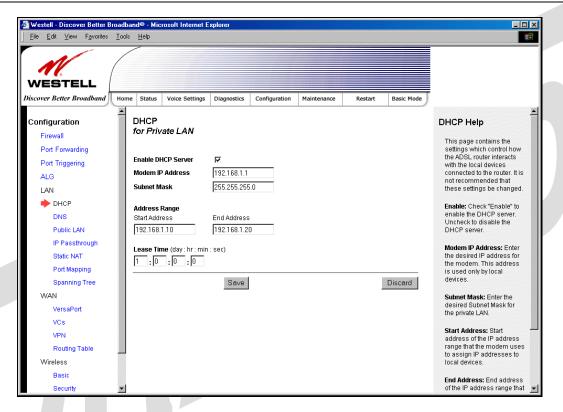

| DHCP Configuration for Private LAN |                                                                                      |
|------------------------------------|--------------------------------------------------------------------------------------|
| Enable DHCP Server                 | Factory Default = Enable                                                             |
|                                    | This setting allows the Router to automatically assign IP addresses to local devices |
|                                    | connected on the LAN. Westell advises setting this to enabled for the private LAN.   |
|                                    | Private LAN = DHCP addresses will be saved into the Private LAN configuration.       |
|                                    | Public LAN = DHCP addresses will be saved into the Public LAN configuration. (This   |
|                                    | option is only available if the Public LAN DHCP server is enabled.)                  |
|                                    | Possible Response:                                                                   |
|                                    | If this box is checked, the DHCP server will be turned On.                           |
|                                    | If this box is unchecked, the DHCP server will be turned Off.                        |
|                                    | NOTE: These addresses will be overwritten if the Internet Service Provider supports  |
|                                    | dynamic setting of these values.                                                     |
| Modem IP Address                   | The IP Address of the Router                                                         |
| Subnet Mask                        | The Subnet Mask of the Router                                                        |
| Address Range                      |                                                                                      |
| DHCP Start Address                 | Factory Default = 192.168.1.10                                                       |
|                                    | This field displays the first IP address that the DHCP server will provide. The DHCP |

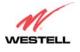

User Guide

#### TriLink Gateway – Draft 5 030-300445 Rev. A 6/22/05

TriLink Gateway (Models 427V10, 427V11)

|                  | Start Address must be within the IP address and lower than the DHCP End Address.    |
|------------------|-------------------------------------------------------------------------------------|
|                  | You may use any number from 0 to 254 in this address.                               |
| DHCP End Address | Factory Default = 192.168.1.20                                                      |
|                  | This field displays the last IP address that the DHCP server will provide. The DHCP |
|                  | End Address must be within the IP address and higher than the DHCP Start Address.   |
|                  | You may use any number from 0 to 254 in this address.                               |
| DHCP Lease Time  | Factory Default = 01:00:00:00                                                       |
|                  | Displays the amount of time the provided addresses will be valid, after which the   |
|                  | DHCP client will usually re-submit a request.                                       |
|                  | NOTE: DHCP Lease Time is displayed in the format (day:hour:min:sec)*. This value    |
|                  | must be greater than 10 seconds. Seconds must be between 0 and 59, minutes must be  |
|                  | between 0 and 59, and hours must be between 0 and 23.                               |

### 17.5.2 DNS

The following screen will be displayed if you select LAN > DNS from the Configuration menu.

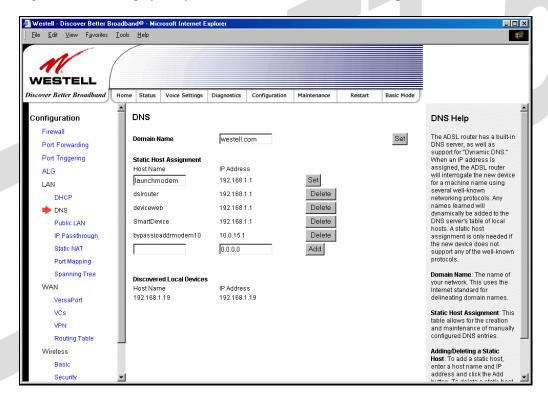

| DNS                                                                             |                                                                     |  |
|---------------------------------------------------------------------------------|---------------------------------------------------------------------|--|
| Domain Name                                                                     | This field allows you to enter a Domain Name for the Router.        |  |
|                                                                                 |                                                                     |  |
| NOTE: Some ISP's may require the                                                | To add a Domain Name, in the field under User Assigned DNS, type in |  |
| name for identification purposes.                                               | your new domain name and click <b>Set.</b>                          |  |
| Static Host Assignment                                                          |                                                                     |  |
| Host Name                                                                       | This field allows you to enter a HOST name for the Router.          |  |
| To add a new Host name, in the field under Static Host Assignment, type         |                                                                     |  |
| in the Host Name and the associated IP address and then click <b>Add</b> .      |                                                                     |  |
| To delete a Host name, click the <b>Delete</b> button adjacent to the Host Name |                                                                     |  |
|                                                                                 | and IP Address you want to delete.                                  |  |

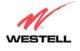

User Guide

TriLink Gateway (Models 427V10, 427V11)

| IP Address                                                                                                  | Displays the IP address that is assigned to the Host Name. |  |
|----------------------------------------------------------------------------------------------------|------------------------------------------------------------|--|
| Discovered Local Devices                                                                                    |                                                            |  |
| This field displays a list of the computers on the LAN that have been assigned a DHCP Address. The DNS name |                                                            |  |

This field displays a list of the computers on the LAN that have been assigned a DHCP Address. The DNS name and IP address entry of each discovered device is displayed. (NOTE: The values in this field will be displayed barring any propagation delays. If 'No Discovered Devices' is displayed, manually refresh the screen.)

## 17.5.3 Public LAN – Multiple IP Address Passthrough

The following screen will be displayed if you select LAN > Public LAN from the Configuration menu.

NOTE: Selecting Public LAN will enable the VersaPort<sup>TM</sup>2 port to function as an Ethernet LAN port allowing your Router to use LAN IP addresses that accessible from the WAN. This allows your computer to have global address ability. To use the Public LAN feature on the Router, your ISP must support Public LAN and Static IP. Contact your ISP for details. When VersaPort<sup>TM</sup>2 is configured for Public LAN, the Router's DSL transceiver will be enabled.

Important: By enabling the Public LAN DHCP Server, you automatically disable the Private LAN DHCP Server on your Router.

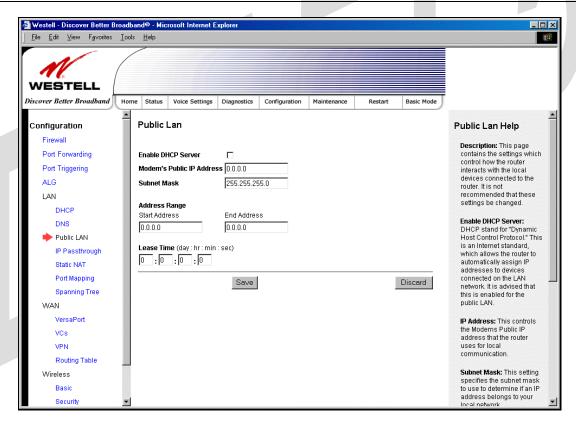

| Public LAN Settings       |                                                                              |
|---------------------------|------------------------------------------------------------------------------|
| Enable DHCP Server        | Factory Default = Disable                                                    |
|                           | Possible Response:                                                           |
|                           | If Enabled (box is checked), this will enable the Public LAN DHCP server and |
|                           | allow IP address to be server from the DHCP Public LAN pool.                 |
|                           | If Disabled (the box is unchecked), this will disable the Public LAN DHCP    |
|                           | server.                                                                      |
| Modem's Public IP Address | The Router's public IP address                                               |

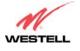

User Guide

TriLink Gateway (Models 427V10, 427V11)

| Subnet Mask        | The Subnet Mask, which determines what portion of an IP address is controlled |
|--------------------|-------------------------------------------------------------------------------|
|                    | by the network and which portion is controlled by the host.                   |
| Address Range      |                                                                               |
| DHCP Start Address | Displays the first IP address that the Public LAN DHCP Server will provide.   |
|                    | The DHCP Start Address must be within the IP address and lower than the       |
|                    | DHCP End Address.                                                             |
| DHCP End Address   | Displays the last IP address that the Public LAN DHCP Server will provide.    |
|                    | The DHCP End Address must be within the IP address and higher than the        |
|                    | DHCP Start Address.                                                           |
| DHCP Lease Time    | Factory Default = 01:00:00:00                                                 |
|                    | Displays the amount of time the provided addresses will be valid, after which |
|                    | time the Public LAN DHCP client will usually re-submit a request.             |
|                    | NOTE: DHCP Lease Time is displayed in the format (day:hour:min:sec)*. This    |
|                    | value must be greater than 10 seconds. Seconds must be between 0 and 59,      |
|                    | minutes must be between 0 and 59, and hours must be between 0 and 23.         |

If the settings you have entered in the **Public LAN Settings** fields are incorrect, the following warnings messages may be displayed via pop-up screens. If this occurs, check the **Public LAN** settings.

| Warning Message                            | Check Public LAN DHCP Settings                    |
|--------------------------------------------|---------------------------------------------------|
| Start Address is not part of the Subnet    | Check the value in the DHCP Start Address field   |
| End Address is not part of the Subnet      | Check the value in the DHCP End Address field     |
| End Address is below the Start Address     | Check the value in the DHCP End Address field     |
| Lease time must be greater than 10 seconds | Check the values in the DHCP Lease Time fields    |
| Seconds must be between 0 and 59           | Check the <b>Seconds</b> field at DHCP Lease Time |
| Minutes must be between 0 and 59           | Check the Minutes field at DHCP Lease Time        |
| Hours must be between 0 and 23             | Check the <b>Hours</b> field at DHCP Lease Time   |

# 17.5.4 IP Passthrough – Single IP Address Passthrough

IP Passthrough enables you to select the device on your LAN that will share your Single Static IP address. Before you begin this section, configure your PC settings to obtain an IP address from your Router automatically. (Refer to your computer's Windows® Help screen for instructions.)

NOTE: IP Passthrough enables the user to share the WAN assigned IP address with one device on the LAN. By doing this, the device with the single static IP address becomes visible on the Internet. Network Address Translation (NAT) and Firewall rules do not apply to the device configured for IP Passthrough. If you are using Routed IP protocol, IP Passthrough configuration will not be available.

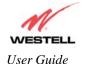

TriLink Gateway (Models 427V10, 427V11)

# 17.5.4.1 Enabling IP Passthrough – Single IP Address PassThrough (Applicable for PPPoE or PPPoA Connections Only)

To enable IP Passthrough, select a device that will share your Single Static IP from the options listed in the window. This screen enables you to select the device on your LAN that will share your Single Static IP. Click on **enable.** 

NOTE: The actual device name may differ from the name displayed in this screen.

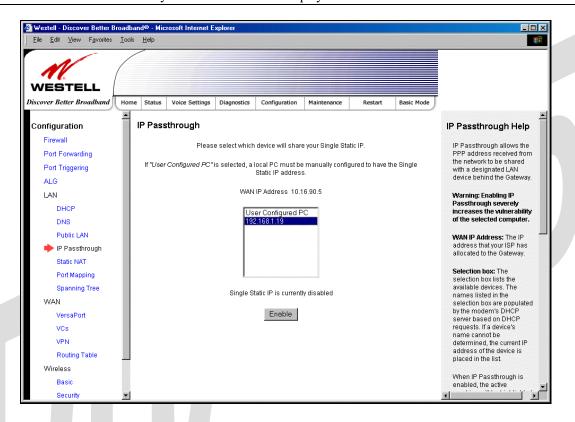

If you clicked **Enable**, the following pop-up screen will be displayed. Click **OK** to continue.

Warning: Enabling IP Passthrough severly increases the vulnerability of the selected computer.

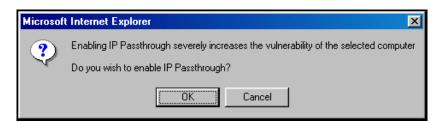

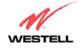

User Guide

TriLink Gateway (Models 427V10, 427V11)

If you clicked **OK** in the preceding pop-up screen, the Router will be reset and the new configuration will take effect, as shown in the following screen.

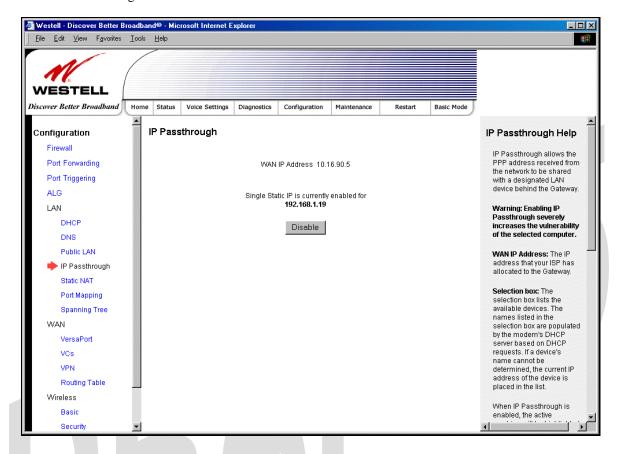

STOP! After you enable IP Passthrough, you must reboot your computer.

NOTE: If you chose to enable **User Configured PC**, wait for the Router to reset and then manually enter the WAN IP, Gateway, and Subnet mask addresses you obtained from your Internet service provider into a PC.

TriLink Gateway (Models 427V10, 427V11)

### 17.5.4.2 Disabling IP Passthrough - Single IP Address PassThrough

To disable IP Passthrough (if it has been previously enabled), select IP Passthrough from the Configuration>LAN menu. Click on Disable.

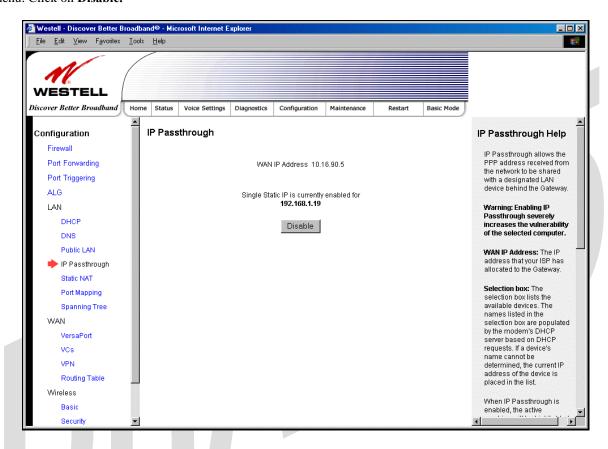

If you clicked **Disable** following pop-up screen will be displayed. Click **OK** to continue.

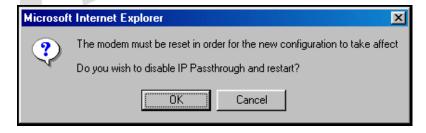

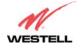

User Guide

TriLink Gateway (Models 427V10, 427V11)

If you clicked **OK** in the preceding pop-up screen, the following screen will be displayed. The Router will be reset and the new configuration will take effect.

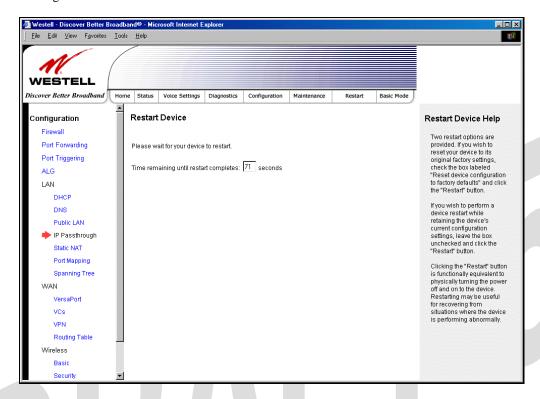

STOP! After you disable IP Passthrough, you must reboot your computer.

NOTE: If you chose to enable **User Configured PC**, wait for the Router to reset and then manually enter the WAN IP, Gateway, and Subnet mask addresses you obtained from your Internet service provider into a PC.

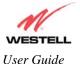

TriLink Gateway (Models 427V10, 427V11)

### **17.5.5 Static NAT**

The following screen will be displayed if you select LAN > Static NAT from the Configuration menu. This screen enables you to configure your Router to work with the special NAT services.

NOTE: When the Router is configured for Static NAT, any unsolicited packets arriving at the WAN would be forwarded to this device. This feature is used in cases where the user wants to host a server for a specific application.

**STOP:** IP Passthough must be disabled (if it has been previously enabled) before you enable **static NAT**. Refer to section 17.5.4.2 for instructions on disabling IP Passthrough.

### 17.5.5.1 Enabling Static NAT

To enable Static NAT, select an IP address or device name from the options listed in the **Static NAT** screen and then click **Enable.** 

NOTE: The actual IP addresses or device names may differ from the those displayed in the following screen.

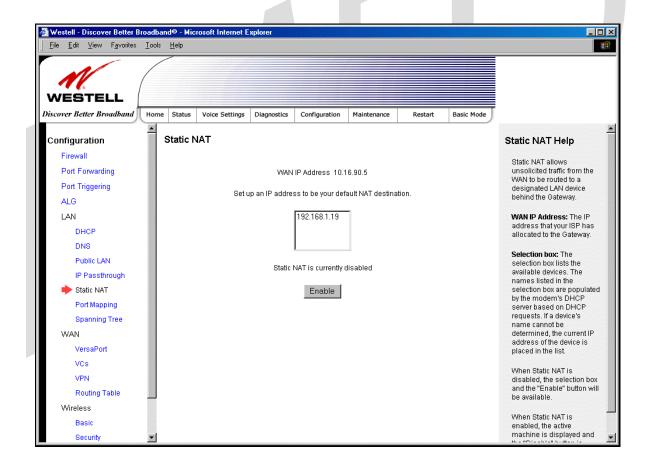

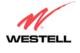

User Guide TriLink Gateway (Models 427V10, 427V11)

If you clicked **Enable**, the following screen will be displayed, with Static NAT enabled for the IP address or device name you selected.

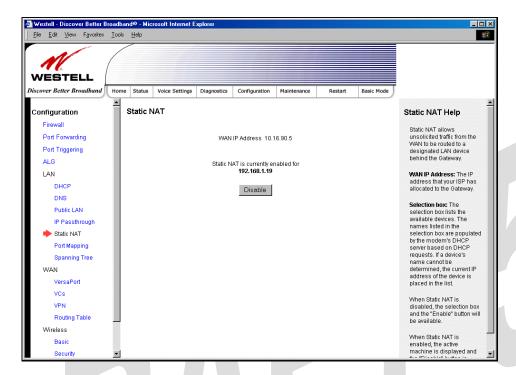

### 17.5.5.2 Disabling Static NAT

To disable Static NAT, click Disable in the Static NAT screen. The following screen will be displayed.

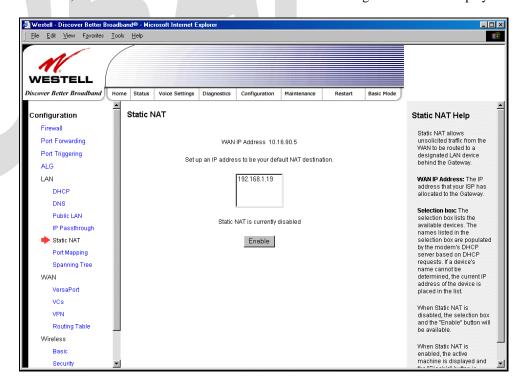

TriLink Gateway (Models 427V10, 427V11)

# 17.5.6 Port Mapping

The following screen will be displayed if you select **LAN > Port Mapping** from the **Configuration** menu. This screen enables you to assign the physical ports to software groups. Enter the appropriate values, and then click **save** to save your settings.

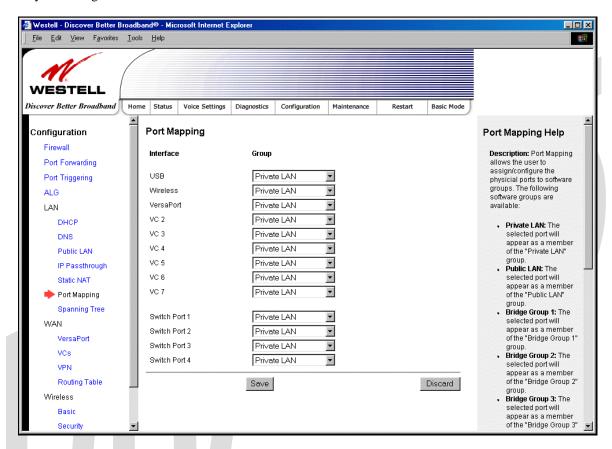

| Interface | The physical ports available for mapping                                     |
|-----------|------------------------------------------------------------------------------|
| Group     | Factory Default: Private LAN                                                 |
|           | The software defined virtual LAN group to which the port should be assigned: |
|           | Possible Responses:                                                          |
|           | Private LAN                                                                  |
|           | Public LAN                                                                   |
|           | Bridge Group One                                                             |
|           | Bridge Group Two                                                             |
|           | Bridge Group Three                                                           |
|           | Bridge Group Four                                                            |

TriLink Gateway (Models 427V10, 427V11)

# 17.6 Spanning Tree

The following screen will be displayed if you select **LAN > Port Mapping** from the **Configuration** menu. This screen enables you to assign the Router's physical ports to software groups. To enable Spanning Tree functionality for your Router, click the box adjacent to **Enable** (a check mark will appear in the box). Next, click **Save** to save your settings.

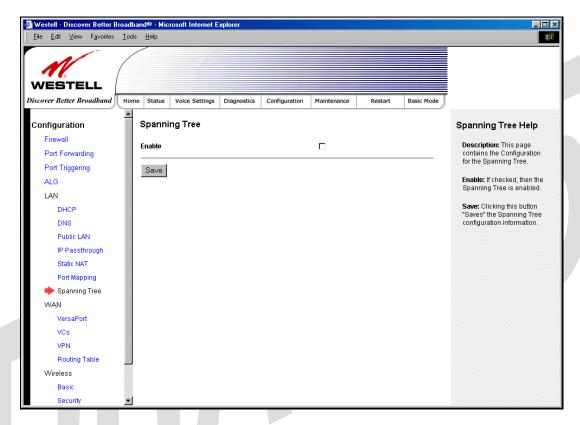

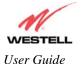

TriLink Gateway (Models 427V10, 427V11)

# 17.7 WAN Configuration

### 17.7.1 VersaPort

The following screen will be displayed if you select **VersaPort** from the **Configuration** menu. This function will enable you to configure the VersaPort settings for your Router. From the options provided, select how VersaPort will be used (Private LAN, Ethernet WAN Uplink, or Public LAN). Next, click **Save** to save your settings.

Important: Prior to configuring your Router's VersaPort settings, please confirm that you are connected to the VersaPort on your Router. Refer to section 6.4.2 (Installation via VersaPort) for details on your Router's hardware installation procedures.

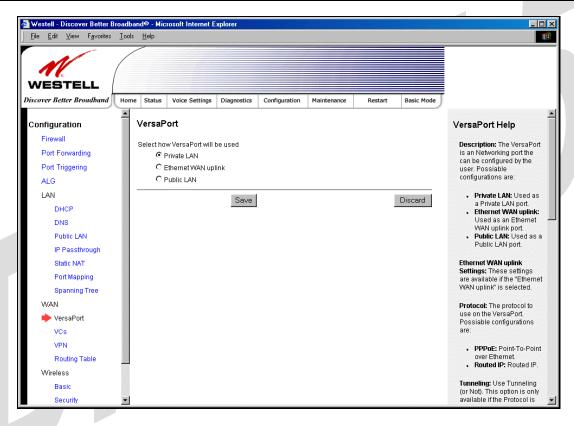

| Private LAN         | If selected, the VersaPort will function as a fifth Ethernet LAN port. Private LAN   |
|---------------------|--------------------------------------------------------------------------------------|
|                     | allows you to set up a network behind the Router. When using Private LAN, the        |
|                     | Router's DSL transceiver will be <b>Enabled</b> .                                    |
| Ethernet WAN Uplink | If selected, the VersaPort will function as an Ethernet WAN Uplink port, and the     |
| _                   | Router's DSL transceiver will be <b>Disabled.</b>                                    |
| Public LAN          | If selected, the VersaPort will function as an Ethernet LAN port allowing your       |
|                     | Router to use LAN IP addresses that accessible from the WAN. This allows your        |
|                     | computer to have global address ability. To use the Public LAN feature on the        |
|                     | Router, your ISP must support Public LAN and Static IP. Contact your ISP for         |
|                     | details. When using Public LAN, the Router's DSL transceiver will be <b>Enabled.</b> |

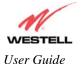

TriLink Gateway (Models 427V10, 427V11)

# 17.7.2 Private LAN – Configuring NAT

If you select **Private LAN** in the **VersaPort** screen, the following screen will be displayed. Private LAN enables you to set up a network behind the Router. After you have entered the appropriate values, click **Save** to save your settings.

NOTE: Selecting **Private LAN** will enable you to set up a network behind your Router. When your Router is configured for Private LAN, the VersaPort port functions as fifth Ethernet LAN port. To connection additional PCs to your Router, use the four black Ethernet ports on the rear of the Router as they function as an Ethernet switch. (Private LAN is the default VersaPort Configuration for your Router.)

Important: By enabling the Private LAN DHCP Server, you automatically disable the Public LAN DHCP Server on your Router.

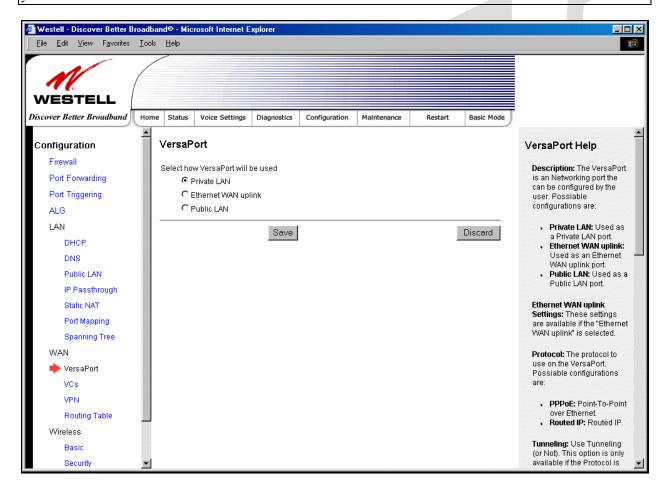

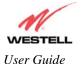

TriLink Gateway (Models 427V10, 427V11)

# 17.7.3 Ethernet WAN Uplink

If you select **Ethernet WAN Uplink** in the **VersaPort Configuration** screen, the following screen will be displayed.

NOTE: Selecting **Ethernet WAN Uplink** will allow the Router's WAN interface to use the VersaPort. This will disable the Router's DSL transceiver.

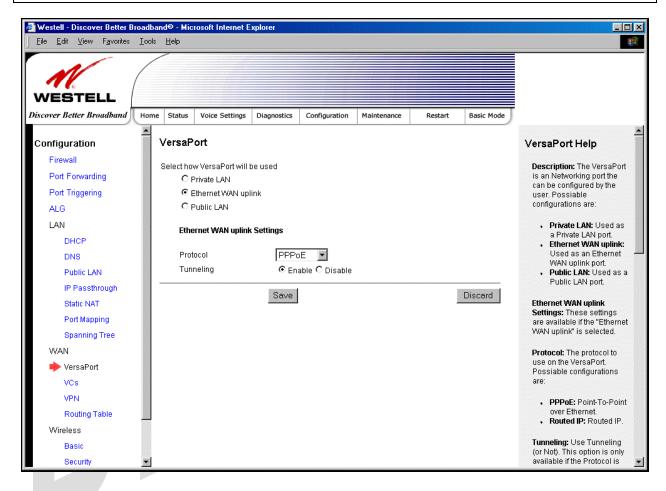

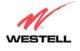

User Guide TriLink Gateway (Models 427V10, 427V11)

If you select **PPPoE** as the protocol for your Ethernet WAN Uplink setting, the following screen will be displayed. Click **Save** to save your settings.

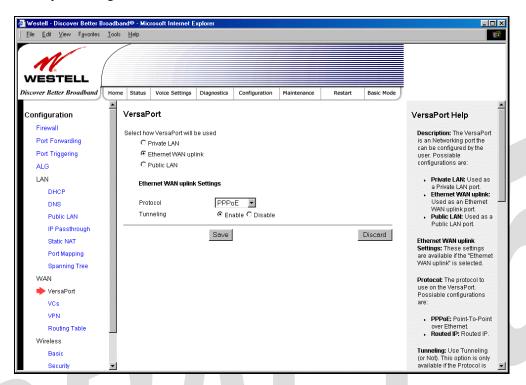

If you select **Routed IP** as the protocol for your Ethernet WAN Uplink setting, the following screen will be displayed. Enter the appropriate values in the fields provided, and then click **Save** to save your settings.

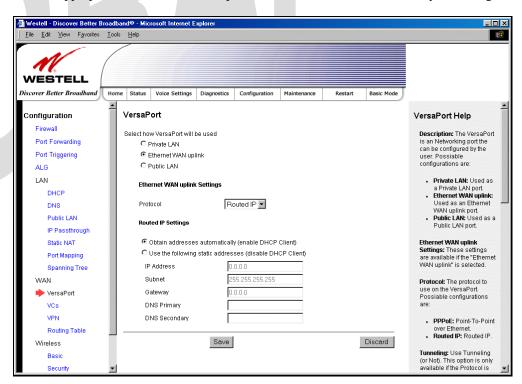

TriLink Gateway (Models 427V10, 427V11)

# 17.7.4 Public LAN – Multiple IP Address Passthrough

If you select Public LAN in the VersaPort Configuration screen, the following screen will be displayed.

NOTE: Selecting Public LAN will enable the VersaPort will function as an Ethernet LAN port allowing your Router to use LAN IP addresses that accessible from the WAN. This allows your computer to have global address ability. To use the Public LAN feature on the Router, your ISP must support Public LAN and Static IP. Contact your ISP for details. When VersaPort is configured for Public LAN, the Router's DSL transceiver will be enabled.

Important: By enabling the Public LAN DHCP Server, you automatically disable the Private LAN DHCP Server on your Router.

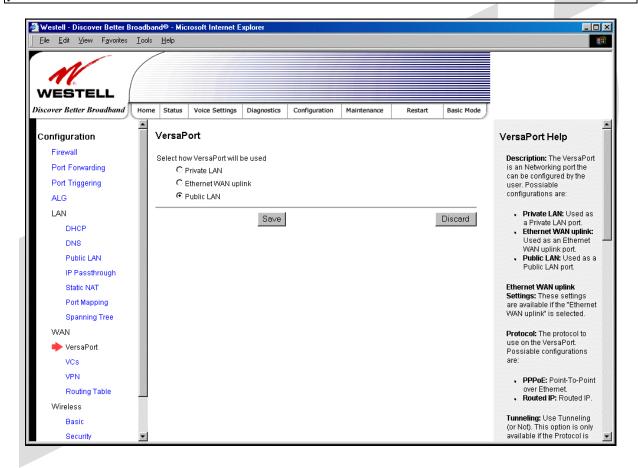

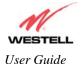

TriLink Gateway (Models 427V10, 427V11)

### 17.7.5 VCs

The following screen will be displayed if you select WAN > VCs from the Configuration screen.

NOTE: In order to enable or edit the VCs, first confirm that your Router is configured for 'Private LAN'. To configure your Router for Private LAN, return to the VersaPort screen and select **Private LAN.** Next, click **Save** to save your settings.

The **Edit** button enables you to change the VC configuration settings of the Router. Details on the **edit** button are explained later in this section.

NOTE: The actual information displayed in this screen may vary, depending on the network connection established.

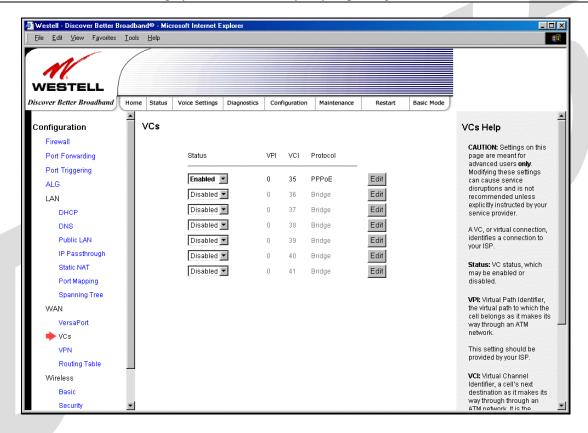

| Status                          | Allows you to enable or disable your VC (Virtual Connection)                  |  |  |
|---------------------------------|-------------------------------------------------------------------------------|--|--|
| VPI                             | Displays the VPI (Virtual Path Indicator) value for a particular VC, which is |  |  |
| VFI                             | defined by your Service Provider.                                             |  |  |
| VCI                             | Displays the VCI (Virtual Channel Indicator) value for a particular VC,       |  |  |
| VCI                             | which is defined by your Service Provider.                                    |  |  |
| Protocol                        | Displays the Protocol for each VC, which is specified by your Service         |  |  |
|                                 | Provider.                                                                     |  |  |
|                                 | Possible Response:                                                            |  |  |
| NOTE: The configuration         | PPPoA = Point to Point Protocol over ATM (Asynchronous Transfer Mode)         |  |  |
| specified by your Service       | PPPoE = Point to Point Protocol over Ethernet                                 |  |  |
| Provider will determine which   | Bridge = Bridge Protocol                                                      |  |  |
| Protocols are available to you. | Routed $IP = IP$ over $ATM$                                                   |  |  |

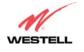

User Guide

TriLink Gateway (Models 427V10, 427V11)

If you click **edit** in the **VCs Configuration** screen, the following screen will be displayed. Enter the appropriate values, and then click **Save** to save your settings.

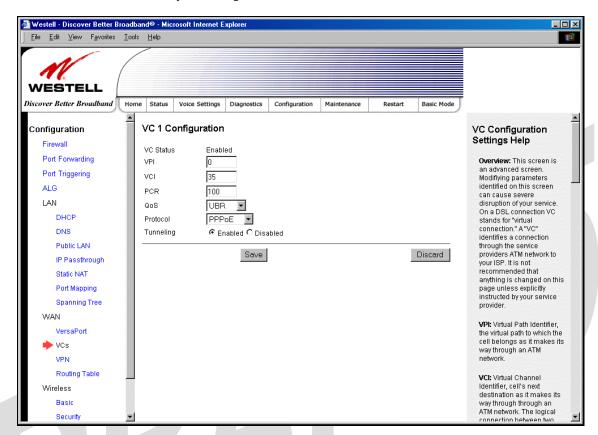

NOTE: The values for the IP Address, Gateway, DNS Primary, and DNS Secondary are all "Override of the value obtained from the PPP connection," They default to "0.0.0.0," in which case the override is ignored. Westell recommends that you do not change the values unless your Internet service provider instructs you to change them.

| VC 1 Configuration |                                                                                                    |  |
|--------------------|----------------------------------------------------------------------------------------------------|--|
| VPI                | This setting allows you to change your VPI (Virtual Path Indicator) value for a particular VC, which is defined by your Service Provider.                                                                                                    |  |
| VCI                | This setting allows you to change your VCI (Virtual Channel Indicator) value for a particular VC, which is defined by your Service Provider.                                                                                                    |  |
| PCR                | Factory Default = 100%  Peak Cell Rate (PCR)-The maximum rate at which cells can be transmitted across a virtual circuit, specified in cells per second and defined by the interval between the transmission of the last bit of one cell and the first bit of the next.  This value is a percentage of the current data rate.  100 allows this VC to use 100% of the available bandwidth.  80 allows this VC to use 80% of the available bandwidth. |  |
| QoS                | Select the Quality of Service, which is determined by your Service Provider.  Possible Responses:  UBR = Unspecified Bit Rate  CBR = Constant Bit Rate  rt-VBR = real-time Variable Bit Rate  nrt-VBR = non-real-time Variable Bit Rate                                                                                                    |  |
| Protocol           | The Protocol for each VC, which is specified by your Service Provider.                                                                                                    |  |

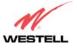

User Guide

TriLink Gateway (Models 427V10, 427V11)

|           | Possible Responses:  PPPoA = Point to Point Protocol over ATM (Asynchronous Transfer Mode)  PPPoE = Point to Point Protocol over Ethernet  Bridge = Bridge Protocol  Routed IP = IP over ATM                                                                                                    |
|-----------|----------------------------------------------------------------------------------------------------|
| Tunneling | Factory Default = Enable If Enabled, this option enables PPP traffic to be bridged to the WAN. This feature enables you to use a PPPoE shim on the host computer to connect to the Internet service provider, by bypassing the Router's capability to do this.  Note: Tunneling is available in PPPoE mode only. |

### 17.7.5.1 Selecting the Quality of Service

To set the Quality of Service, select the desired option from the QoS drop-down menu, and then click Save to save the settings.

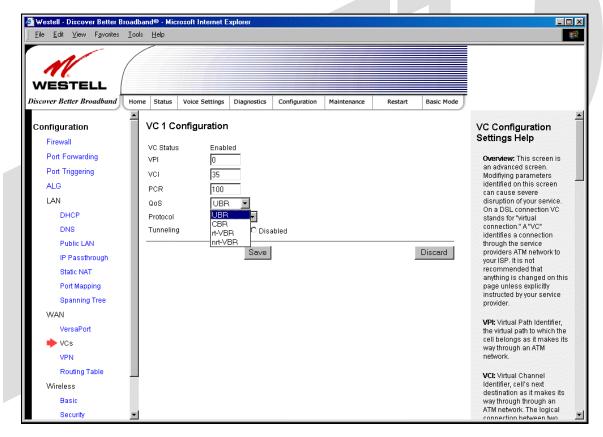

TriLink Gateway (Models 427V10, 427V11)

### 17.7.5.2 Configuring WAN VC Protocol for PPPoE mode

To configure the WAN VC Protocol for PPPoE mode, select **PPPoE** from the **Protocol** drop-down menu, the following screen will be displayed. Enter the appropriate values, and then click **save** to save your settings.

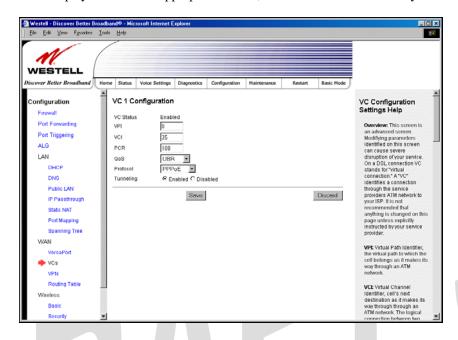

### 17.7.5.3 Configuring WAN VC Protocol for PPPoA mode

To configure the WAN VC Protocol for PPPoA mode, select **PPPoA** from the **Protocol** drop-down menu, the following screen will be displayed. Enter the appropriate values, and then click **save** to save your settings.

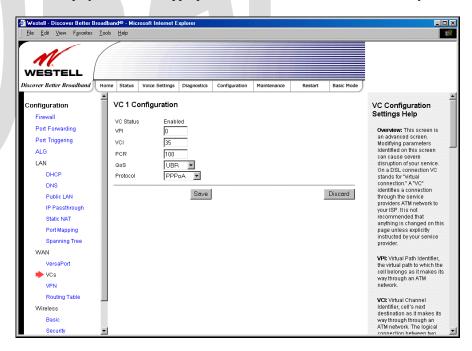

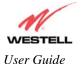

TriLink Gateway (Models 427V10, 427V11)

### 17.7.5.4 Configuring WAN VC Protocol for Bridge mode - (MAC Bridge)

To configure the WAN VC Protocol for Bridge mode, select **Bridge** from the **Protocol** drop-down menu, the following screen will be displayed. Enter the appropriate values, and then click **save** to save your settings.

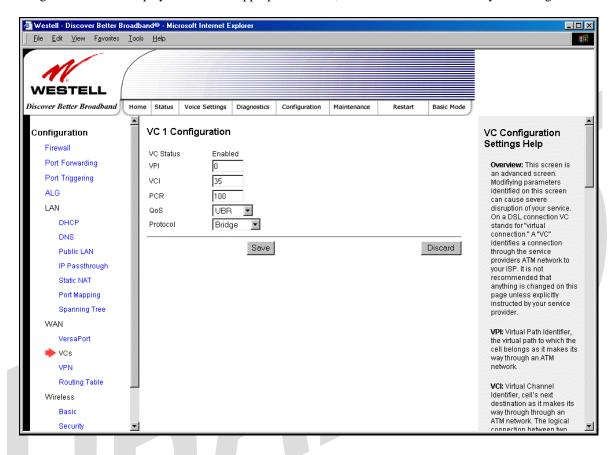

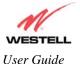

TriLink Gateway (Models 427V10, 427V11)

### 17.7.5.5 Configuring WAN VC Protocol for Routed IP mode

If you select **Routed IP** from the **Protocol** drop-down menu, the following screen will be displayed. Enter the appropriate values, and then click **save** to save your settings.

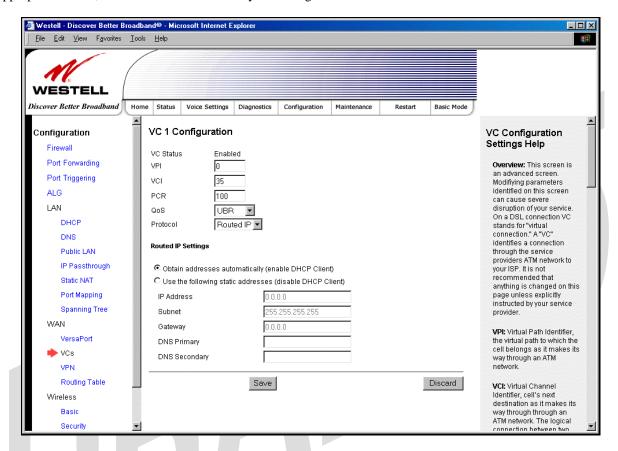

| VC 1 Routed IP Settings |                                                                                  |  |
|-------------------------|----------------------------------------------------------------------------------|--|
| DHCP Client             | Factory Default = Enable                                                         |  |
|                         | If enabled the router will obtain its IP address, gateway address and DNS server |  |
|                         | address automatically from the network. If disabled you must manually enter the  |  |
|                         | information.                                                                     |  |
|                         | Possible Response:                                                               |  |
|                         | Select Enable to activate the DHCP client.                                       |  |
|                         | Select Disable to deactivate the DHCP client.                                    |  |
| IP Address              | Displays the Router's IP network address.                                        |  |
| Subnet                  | Displays the Router's subnet mask settings.                                      |  |
| Gateway                 | Displays the Router's IP gateway address                                         |  |
| DNS Primary             | Displays the IP address of primary Domain Name Service (DNS) server your router  |  |
|                         | is using.                                                                        |  |
| DNS Secondary           | Displays the IP address of secondary DNS server your router is using.            |  |

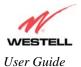

TriLink Gateway (Models 427V10, 427V11)

# 17.7.6VPN

The following settings will be displayed if you select **WAN > VPN** from the **Configuration** menu. Enter the appropriate values, and then click **save** to save your settings.

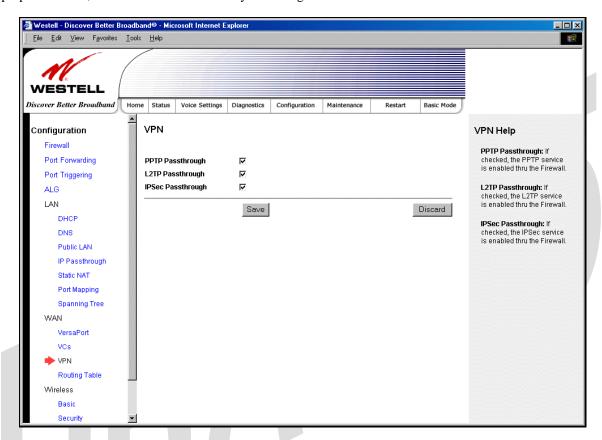

| PPTP Passthrough  | Factory Default = Enabled                                                      |
|-------------------|--------------------------------------------------------------------------------|
|                   | If enabled (a check mark will appear in the box), PPTP will work through the   |
|                   | Router's NAT function.                                                         |
| L2TP Passthrough  | Factory Default = Enabled                                                      |
|                   | If enabled, IPSec using ESP and L2TP can be supported via an ALG.              |
| IPSec Passthrough | Factory Default = Enabled                                                      |
|                   | If enabled, IPSec using ESP can be supported via an ALG. IPSec using AH cannot |
|                   | be supported through NAT.                                                      |

TriLink Gateway (Models 427V10, 427V11)

# 17.7.7 Routing Table

The following settings will be displayed if you select **WAN > Routing Table** from the **Configuration** menu. To add a route to the Network Routing Table, enter the appropriate values, and then click **Add Route**.

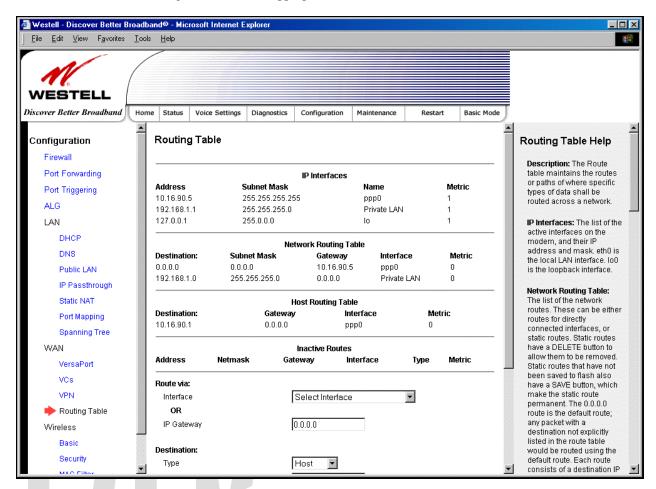

| IP Interfaces      |                                                                                     |  |
|--------------------|-------------------------------------------------------------------------------------|--|
| Address            | The IP interface address.                                                           |  |
| Subnet Mask        | The IP interface subnet address.                                                    |  |
| Name               | The IP interface device name.                                                       |  |
| Metric             |                                                                                     |  |
|                    | Networking Routing Table                                                            |  |
| Destination        | The IP address or subnet of the Route.                                              |  |
| Subnet Mask        | If the Route is a network route, Subnet Mask is used to specify the subnet address. |  |
|                    | If the Route is a Host route, then the Host Route check box is used.                |  |
| Gateway            | Indicates were to send the packet if it matches this route.                         |  |
| Interface          | Indicates were to send the packet if it matches this route.                         |  |
| Metric             | The RIP metric to be assigned to this route if and when it is advertised using RIP. |  |
| Rip                | Indicates whether a static route should be advertised via RIP.                      |  |
| Host Routing Table |                                                                                     |  |
| Destination        |                                                                                     |  |
| Gateway            |                                                                                     |  |
| Interface          |                                                                                     |  |

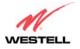

User Guide

TriLink Gateway (Models 427V10, 427V11)

| Metric              |                |   |  |
|---------------------|----------------|---|--|
| RIP                 |                |   |  |
|                     | Inactive Route | s |  |
| Address             |                |   |  |
| Netmask             |                |   |  |
| Gateway             |                |   |  |
| Interface Reference |                |   |  |
| Route Type          |                |   |  |
| IP Destination      |                |   |  |
| IP Netmask          |                |   |  |
| IP Gateway          |                |   |  |
| Metric              |                |   |  |
| RIP Advertised      |                |   |  |
| Save to Flash       |                |   |  |

# 17.8 Wireless Configuration

### 17.8.1 Basic

The following settings will be displayed if you select **Wireless > Basic** from the **Configuration** menu. Enter the appropriate values, and then click **save** to save your settings.

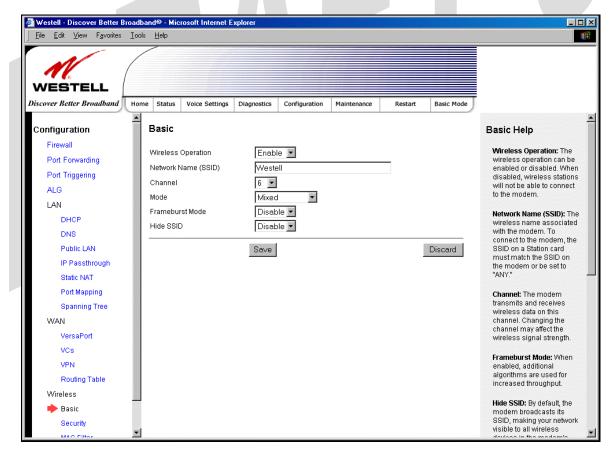

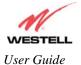

TriLink Gateway (Models 427V10, 427V11)

|                     | Wireless Basic Configuration                                                       |  |  |
|---------------------|------------------------------------------------------------------------------------|--|--|
| Wireless Operation  | Factory Default = Enabled                                                          |  |  |
| _                   | When disabled, no wireless stations will be able to connect to the Router.         |  |  |
| Network Name (SSID) | Factory Default = Westell                                                          |  |  |
|                     | This string (32 characters or less) is the name associated with the AP. To connect |  |  |
|                     | to the AP, the SSID on a Station card must match the SSID on the AP card or be     |  |  |
|                     | set to "ANY."                                                                      |  |  |
| Channel             | Factory Default = 6                                                                |  |  |
|                     | The AP transmits and receives data on this channel. The number of channels to      |  |  |
|                     | choose from is pre-programmed into the AP card. Station cards do not have to be    |  |  |
|                     | set to the same channel as the AP; the Stations scan all channels and look for an  |  |  |
|                     | AP to connect to.                                                                  |  |  |
|                     | Possible Response:                                                                 |  |  |
|                     | 1 through 11                                                                       |  |  |
| Mode                | Factory Default = Mixed                                                            |  |  |
|                     | This setting allows station to communicate with the Router.                        |  |  |
|                     | Possible Response:                                                                 |  |  |
|                     | Mixed: Station using any of the 802.11b, 802.11b+, and 802.11g rates can           |  |  |
|                     | communicate with the Router.                                                       |  |  |
|                     | Legacy Mixed: Same as Mixed, but also allows older 802.11b cards to                |  |  |
|                     | communicate with the Router.                                                       |  |  |
|                     | 11b only: Communication with the Router is limited to 802.11b                      |  |  |
|                     | 11g only: Communication with the Router is limited to 802.11g                      |  |  |
| Frameburst Mode     | Factory Default = Disable                                                          |  |  |
| VIII 00VD           | If enabled, additional algorithms are used for increased throughput.               |  |  |
| Hide SSID           | Factory Default = Disable                                                          |  |  |
|                     | If enabled, the Router will not broadcast the SSID. To connect to the Router, each |  |  |
|                     | Station must configure its SSIDs so that it matches the Router's Network Name      |  |  |
|                     | (SSID).                                                                            |  |  |

TriLink Gateway (Models 427V10, 427V11)

# 17.8.2 Wireless Security

The following screen will be displayed if you select **Wireless > Security** from the **Configuration** menu. Select the desired security option from the **Wireless Security** drop-down menu. After you configured your wireless security settings, click **Save** to save the settings.

IMPORTANT: Client PCs can use any Wireless Fidelity (Wi-Fi) 802.11b/g/g+ certified card to communicate with the Router. The Wireless card and Router must use the same security code type. If you use WPA-PSK or WEP wireless security, you must configure your computer's wireless adapter for the security code that you use. You can access the settings in the advanced properties of the wireless network adapter.

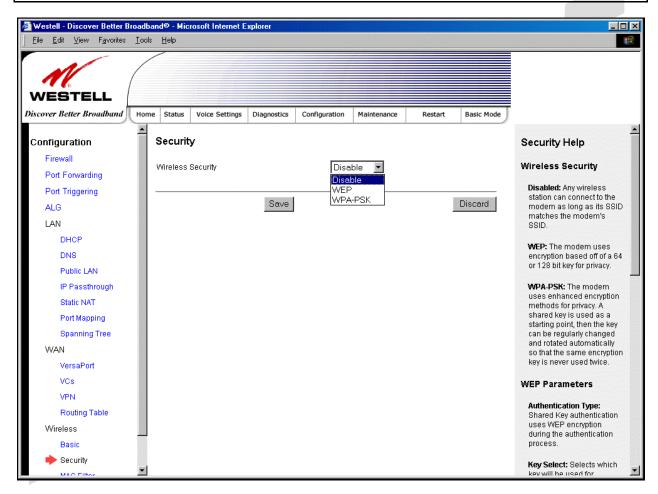

| Wireless Security |                                                                                   |
|-------------------|-----------------------------------------------------------------------------------|
| Disable           | Factory Default = Disable                                                         |
|                   | If Disable is selected, wireless security will not be activated on your Router.   |
| WEP               | Selecting WEP enables you set up Wired Equivalent Privacy (WEP) on your           |
|                   | Router. WEP uses encryption based on a 64- or 128-bit key for privacy.            |
| WPA-PSK           | Selecting WPA-PSK enables you set up Wi-Fi Protected Access-Pre-Shared Key        |
|                   | on your Router. WPA-PSK uses enhanced encryption methods for privacy. A           |
|                   | shared key is used as a starting point, and then the key can be regularly changed |
|                   | and rotated automatically so that the same encryption key is never used twice.    |

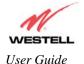

TriLink Gateway (Models 427V10, 427V11)

# 17.8.2.1 Enabling WEP Security

If you select **WEP** from the **Wireless Security** drop-down menu, the following screen will be displayed. Enter the appropriate values, and then click **Save** to save the settings.

NOTE: The WEP key must be 64 bit (5 text characters or 10 hexadecimal digits in length) or 128 bit (13 text characters or 26 hexadecimal digits in length).

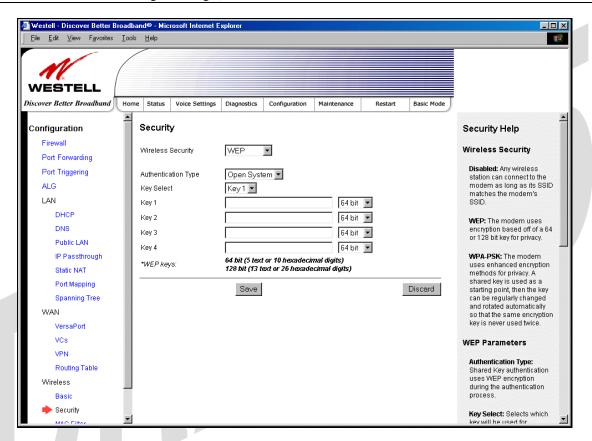

| Wireless Security (WEP) |                                                                                        |
|-------------------------|----------------------------------------------------------------------------------------|
| Wireless Security       | WEP has been selected.                                                                 |
| Authentication Type     | Factory Default = Open System                                                          |
|                         | Possible Response:                                                                     |
|                         | Open System: Open System authentication allows any station to associate with the       |
|                         | wireless network but only stations with the valid WEP key can send or receive data     |
|                         | from the router. Open System authentication is considered to be more secure than       |
|                         | Shared Key authentication.                                                             |
|                         | Shared Key: Shared Key authentication requires the station to authenticate with the    |
|                         | router using the WEP key before it can associate with the wireless network.            |
| Key Select              | Factory Default = Key 1                                                                |
|                         | Selects which WEP key the router should use.                                           |
|                         |                                                                                        |
|                         | NOTE: The WEP key must be the same value and type for both the Router and the          |
|                         | wireless network adapter.                                                              |
| Key 1                   | Select the length of the WEP key from the pull down menu and enter key WEP Key in      |
| То                      | the box. A 64-bit key must be either 5 text characters or 10 hexadecimal characters. A |
| Key 4                   | 128-bit key must be 13 text characters or 26 hexadecimal characters. The only          |

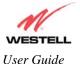

TriLink Gateway (Models 427V10, 427V11)

| allowable hexadecimal characters are 0-9 and A-F.  NOTE: The WEP key must be the same value and type for both the Router and the |
|----------------------------------------------------------------------------------------------------|
| wireless network adapter.                                                                                                    |

# 17.8.2.2 Enabling WPA-PSK Security

If you select **WPA-PSK** from the **Wireless Security** drop-down menu, the following screen will be displayed. Enter the appropriate values, and then click **Save** to save the settings.

NOTE: The WPA key must be 8 to 63 characters or 64 hexadecimal digits in length.

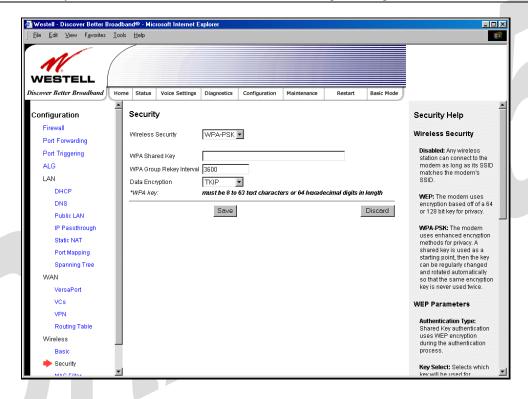

| Wireless Security (WPA-PSK) |                                                                                                    |
|-----------------------------|----------------------------------------------------------------------------------------------------|
| Wireless Security           | WPA-PSK has been selected.                                                                                                    |
| WPA Shared<br>Key           | This is a passphrase (also called a shared secret) that must be entered in both the wireless router and the wireless client. This shared secret can be between 8 to 63 text characters and can include special characters and spaces. The more random your WPA Shared Key, the more secure it is. |
| WPA Group                   | Factory Default = 3600                                                                                                    |
| Rekey Interval              | The number of seconds between rekeying the WPA group key. Zero "0" means that rekeying is disabled.                                                                                                    |
| Data Encryption             | Factory Default = TKIP                                                                                                    |
|                             | Possible Respone:                                                                                                    |
|                             | TKIP- Selecting this option enables the Temporal Key Integrity Protocol for data encryption.                                                                                                    |
|                             | AES- Selecting this option enables the Advanced Encryption Standard for data encryption.                                                                                                    |
|                             | TKIP/AES- Selecting this option enables the Router to accept either TKIP or AES encryption                                                                                                    |

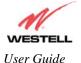

TriLink Gateway (Models 427V10, 427V11)

## 17.8.3 MAC Filter

The following settings will be displayed if you select **Wireless > MAC Filter** from the **Configuration** menu. This screen enables you to configure the MAC filter settings for your Router.

After you have finished adding, editing or deleting MAC addresses from the MAC Filter table (as explained in the following paragraphs), click the box adjacent to **Enable MAC Address Filtering** (a check mark will appear in the box), and then click **Save** to save your settings.

NOTE: When the MAC address Filter is enabled (box is checked), only the stations that are in the MAC Filter table and that are set to *Allowed* will be accepted by the Router. All other stations will be blocked.

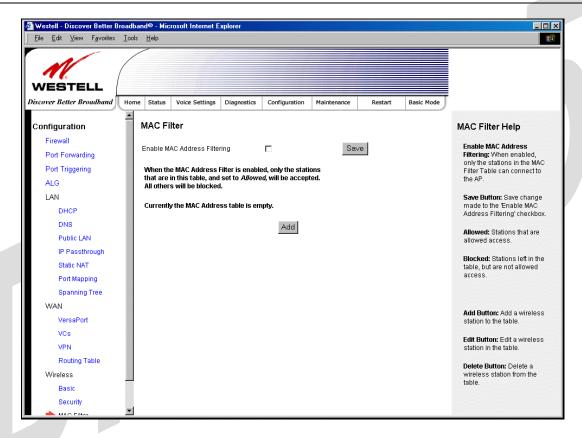

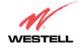

User Guide

### TriLink Gateway – Draft 5 030-300445 Rev. A 6/22/05

TriLink Gateway (Models 427V10, 427V11)

To add stations to the MAC Address table, click the add button.

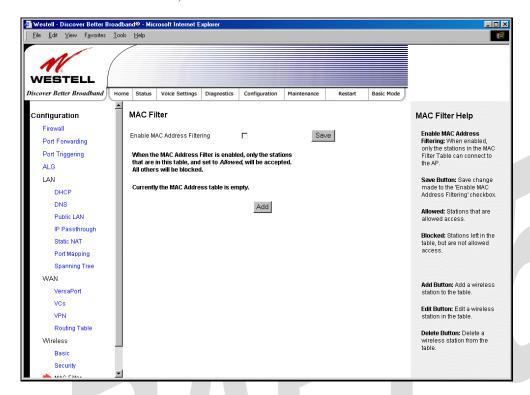

If you clicked **add**, the following screen will be displayed. Enter the appropriate values in the fields provided, and then click **Save** to save your settings.

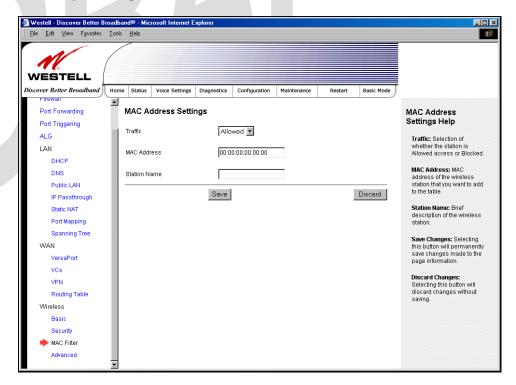

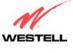

User Guide

TriLink Gateway (Models 427V10, 427V11)

| MAC Address Settings |                                                                                    |
|----------------------|------------------------------------------------------------------------------------|
| Traffic              | Factory Default = Allowed                                                          |
|                      | If Blocked is selected, the station will be blocked (it cannot access the Router). |
| MAC Address          | Factory Default = 00:00:00:00:00                                                   |
|                      | The MAC address of the wireless station you want to add.                           |
| Station Name         | The name of the wireless station you want to add.                                  |

If you clicked **Save**, the following pop-up screen will be displayed. Click **OK** to continue.

NOTE: Wireless access will be interrupted and the wireless stations may require reconfiguration.

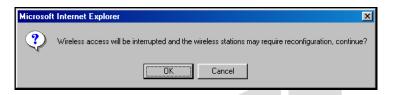

If you clicked **OK**, in the preceding pop-up screen, the following screen will be displayed. The screen displays the list of MAC addresses added to the **MAC Address Filter Table**. You may now **add**, **edit**, or **delete** MAC addresses from the table by clicking on the desired MAC address (displayed in the window) and then by clicking either **Add**, **Edit**, or **Delete**. Next, click **OK** in the pop-up screen.

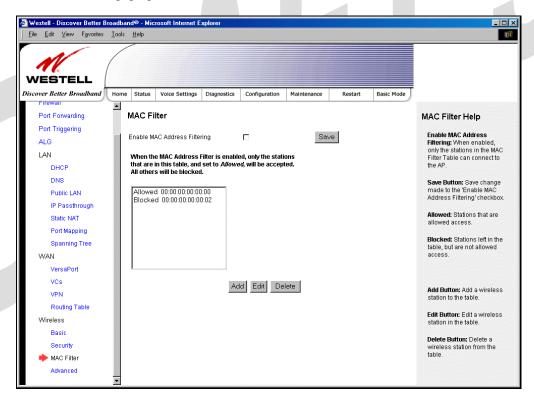

After you have finished adding, editing or deleting MAC addresses in the MAC Filter table, click the box adjacent to **Enable MAC Address Filtering** (a check mark will appear in the box). Click **Save** to save your settings.

NOTE: When the MAC address Filter is enabled (box is checked), only the stations that are in MAC Filter table and that are set to *Allowed* will be accepted by the Router. All other stations will be blocked.

TriLink Gateway (Models 427V10, 427V11)

# 17.8.4 Advanced Wireless Settings

The following settings will be displayed if you select **Wireless > Advanced** from the **Configuration** menu. Enter the appropriate values, and then click **save** to save the settings.

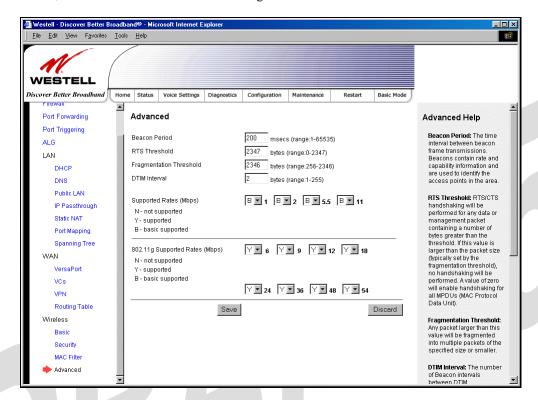

| Wireless Advanced Configuration |                                                                                           |
|---------------------------------|-------------------------------------------------------------------------------------------|
| Beacon Period                   | The time interval between beacon frame transmissions. Beacons contain rate and            |
|                                 | capability information. Beacons received by stations can be used to identify the access   |
|                                 | points in the area.                                                                       |
| RTS Threshold                   | RTS/CTS handshaking will be performed for any data or management MPDU                     |
|                                 | containing a number of bytes greater than the threshold. If this value is larger than the |
|                                 | MSDU size (typically set by the fragmentation threshold), no handshaking will be          |
|                                 | performed. A value of zero will enable handshaking for all MPDUs.                         |
| Fragmented Threshold            | Any MSDU or MPDU larger than this value will be fragmented into an MPDU of the            |
|                                 | specified size.                                                                           |
| DTIM Interval                   | The number of Beacon intervals between DTIM transmissions. Multicast and broadcast        |
|                                 | frames are delivered after every DTIM                                                     |
| Supported Rates                 | These are the allowable communication rates that the Router will attempt to use. The      |
| 802.11b Rates (Mbps)            | rates are also broadcast within the connection protocol as the rates supported by the     |
| 802.11g Rates (Mbps)            | Router.                                                                                   |

If you clicked **save**, the following pop-up screen will be displayed. Click **OK** to continue.

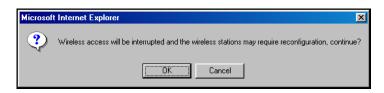

TriLink Gateway (Models 427V10, 427V11)

# 18. MAINTENANCE

# 18.1 Login Administration

The following screen will be displayed if you select **Admin Password** from the **Maintenance** menu. Enter the appropriate values, and then click **save** to save the settings.

Note: Password must be at least 6 characters and must not exceed 12 characters long. Alphanumeric values are permitted. The **Password** and **Confirm Password** fields are masked with "\*" for security measures.

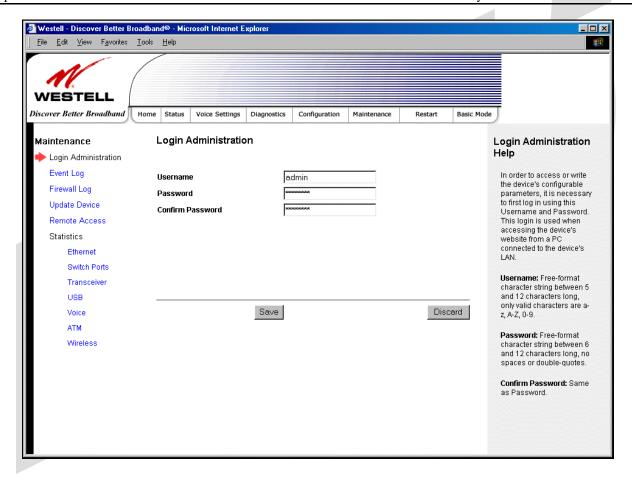

| Login Administration |                                                                                       |
|----------------------|---------------------------------------------------------------------------------------|
| Username             | The administrator's username. This is a free-format character string between 5 and 12 |
|                      | characters long, no spaces.                                                           |
| Password             | The administrator's password. This is a free-format character string between 6 and 12 |
|                      | characters long, no spaces.                                                           |
| Confirm Password     | The identical value that was entered in the password field.                           |

TriLink Gateway (Models 427V10, 427V11)

# 18.2 Event Log

The following screen will be displayed if you select **Event Log** from the **Maintenance** menu. The **Remote Logging** function enables event logs to be sent to a machine running a syslog server. To enable Remote Logging, click the box adjacent to **Enable** (a check mark will appear in the box) and then enter an IP address in the **Remote IP Address** field. Click **Save** to save your settings.

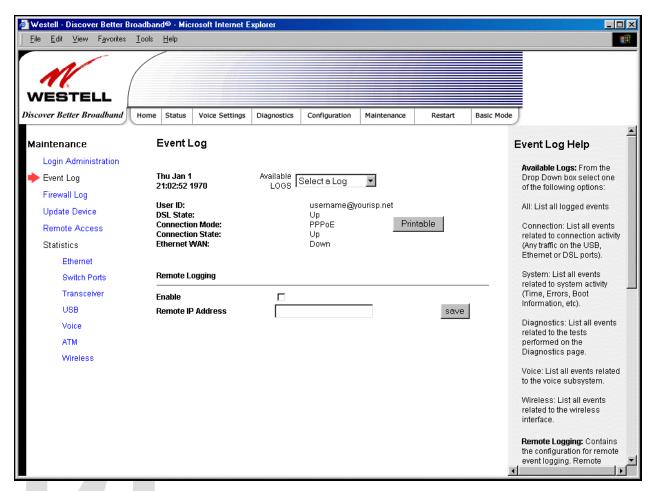

| Event Log         |                                                                                    |  |
|-------------------|------------------------------------------------------------------------------------|--|
| User ID           | The name of your connection.                                                       |  |
| DSL State         | The state of the DSL connection.                                                   |  |
| Connection Mode   | The mode of connection used to connect to your ISP.                                |  |
| Connection State  | The state of the PPP connection.                                                   |  |
| Ethernet WAN      | The state of the Ethernet WAN connection.                                          |  |
| Remote Logging    |                                                                                    |  |
| Enable            | Enables remote logging of Event Logs                                               |  |
| Remote IP Address | The IP address of the syslog server machine on the local area network to which the |  |
|                   | Event Logs are sent.                                                               |  |

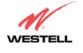

User Guide

#### TriLink Gateway – Draft 5 030-300445 Rev. A 6/22/05

TriLink Gateway (Models 427V10, 427V11)

To view logged events, select an option from the **Available LOGS** drop-down menu.

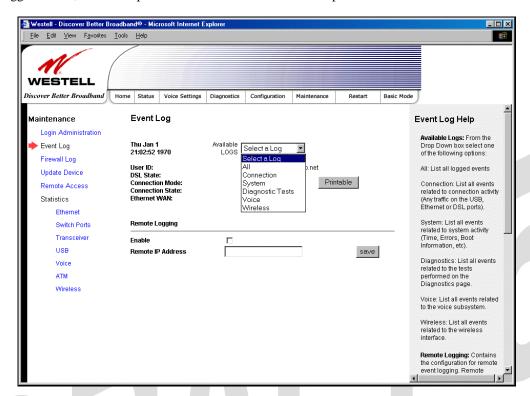

If you select **All**, the following screen will be displayed. To obtain a printable version of the Event logs, click on **Printable**.

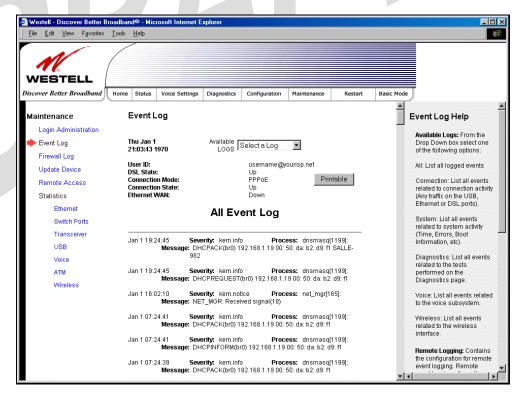

TriLink Gateway (Models 427V10, 427V11)

# 18.3 Firewall Log

The following screen will be displayed if you select **Firewall Log** from the **Maintenance** menu. To obtain a printable version of the Event logs, click on **Printable**. Click on **Refresh** to refresh the screen. To enable Remote Logging, click the box adjacent to **Enable** (a check mark will appear in the box) and then enter an IP address in the **Remote IP Address** field. Click **Save** to save your settings.

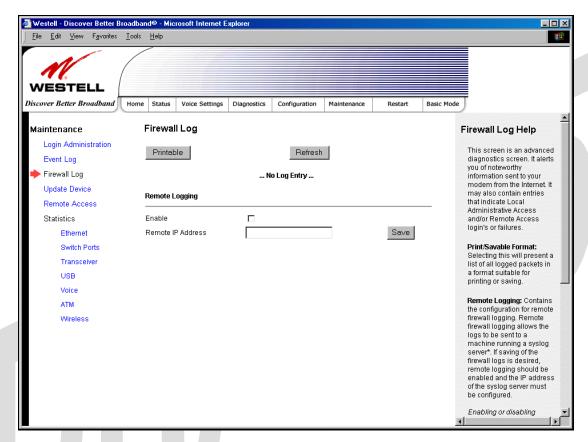

| Remote Logging    |                                                                           |
|-------------------|---------------------------------------------------------------------------|
| Enable            | Factory Default = Disable                                                 |
|                   | If enabled (a check mark will appear in the box), the Router will send    |
|                   | firewall logs to a syslog server.                                         |
| Remote IP Address | The IP address of the syslog server machine to which the diagnostics logs |
|                   | to be sent.                                                               |

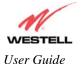

TriLink Gateway (Models 427V10, 427V11)

## 18.4 Update Device

The following screen will be displayed if you select **Update Device** from the **Maintenance** menu. This screen enables you to identify the version of software in your device. You can also update the software in your device to the latest version supported.

To update your modem to the latest software version supported, perform the following steps:

- 1. Download the update file and store it to a location on your PC.
- 2. Click the **Browse** button in the **Update Modem** screen, and then navigate to the update file stored on your PC.
- 3. Click on the update file and then click **Open.** The path to the update file will appear in the **Browse** bar.
- 4. Click **Begin upgrade process** to begin the software update for your modem.
- 5. After your modem has been updated, wait a brief moment for the modem to reset and establish a DSL sync.
- 6. Confirm that the DSL LED on your modem is solid green before continuing your modem's configuration.

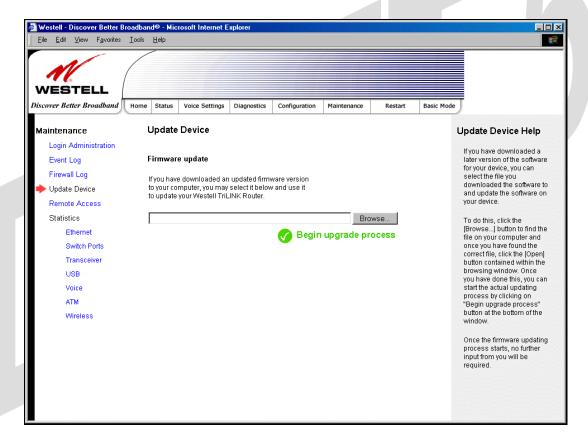

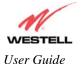

TriLink Gateway (Models 427V10, 427V11)

## 18.5 Remote Access

The following screen will be displayed if you select **Remote Access** from the **Maintenance** menu. This screen enables you to configure Remote Access for your Router. Enter the appropriates values in the fields provided and then click **Save** to save the settings.

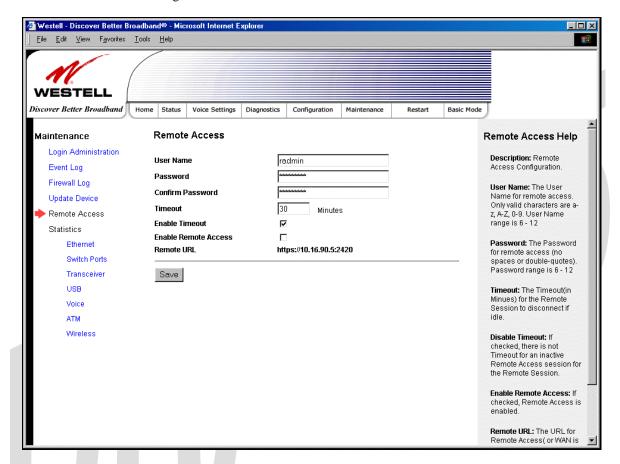

| Remote Access        |                                                                          |  |
|----------------------|--------------------------------------------------------------------------|--|
| User Name            | The name used for Remote Access session. The only valid characters are   |  |
|                      | (a-z, A-Z, 0-9). The User Name must be at least 6 characters and must    |  |
|                      | not exceed 12 characters long.                                           |  |
| Password             | The password used for Remote Access session. Do not use spaces or        |  |
|                      | double-quotes in the password. The password must be at least 6           |  |
|                      | characters and must not exceed 12 characters long.                       |  |
| Confirm Password     | Enter the same values as the password.                                   |  |
| Timeout              | The interval (in minutes) after which the Remote Access session will     |  |
|                      | disconnect, if it is idle.                                               |  |
| Enable Timeout       | Factory Default = Enable                                                 |  |
|                      | If Enabled (box is checked) this will activate the Remote Access timeout |  |
|                      | function.                                                                |  |
|                      | If Disabled, the Remote Access timeout function will be deactivated.     |  |
| Enable Remote Access | Factory Default = Disable                                                |  |
|                      | If Enabled (box is checked), Remote Access will be activated.            |  |
|                      | If Disabled, Remote Access will be deactivated.                          |  |
| Remote URL           | The URL for the Remote Access session.                                   |  |

TriLink Gateway (Models 427V10, 427V11)

## 18.6 Statistics

# 18.6.1 Ethernet Port Statistics

The following settings will be displayed if you select **Ethernet** from the **Statistics** menu.

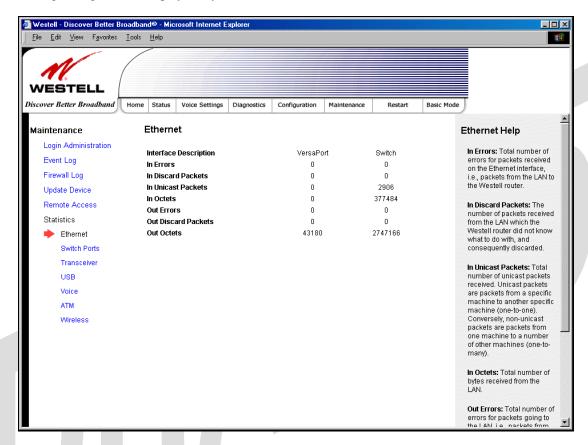

| Ethernet Port Statistics |                                                                                          |
|--------------------------|------------------------------------------------------------------------------------------|
| Interface Description    | The description of the Ethernet interface on the Router.                                 |
| VersaPort                | The VersaPort™2 on the rear of the Router. Note: When VersaPort is configured for        |
|                          | Private LAN mode via the modem's VersaPort configuration screen, section 17.7.1,         |
|                          | VersaPort <sup>TM</sup> 2 functions as a fifth Ethernet switch, (E5).                    |
| Switch                   | The Ethernet ports (E1, E2, E3, E4). Each functions as an Ethernet switch on the Router. |
| In Errors                | The number of error packets received on the Ethernet interface.                          |
| In Discard Packets       | The number of discarded packets received.                                                |
| In Unicast Packets       | The number of Unicast packets received on the Ethernet interface.                        |
| In Octets                | The number of bytes received on the Ethernet interface.                                  |
| Out Errors               | The number of outbound packets that could not be transmitted due to errors.              |
| Out Discard Packets      | The number of outbound packets discarded.                                                |
| Out Unicast Packets      | The number of Unicast packets transmitted on the Ethernet interface.                     |
| Out Octets               | The number of bytes transmitted on the Ethernet interface.                               |

TriLink Gateway (Models 427V10, 427V11)

# 18.6.2 Switch Ports Statistics

The following settings will be displayed if you select **Switch Ports** from the **Statistics** menu.

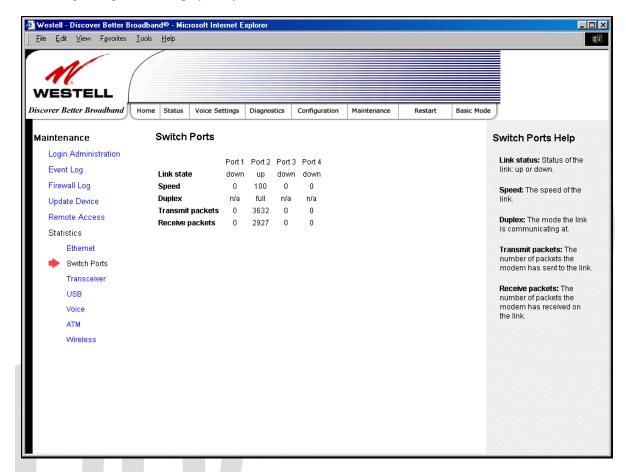

| Switch Ports Statistics |                                                           |
|-------------------------|-----------------------------------------------------------|
| Link State              | The status of the switch port.                            |
| Speed                   | The negotiated speed of the Ethernet link.                |
| Duplex                  | The communication mode of the switch port.                |
| Transmit Packets        | The number of Ethernet packets transmitted from this port |
| Receive Packets         | The number of Ethernet packets received on this port.     |

TriLink Gateway (Models 427V10, 427V11)

# 18.6.3 Transceiver Statistics

The following settings will be displayed if you select **Transceiver** from the **Statistics** menu.

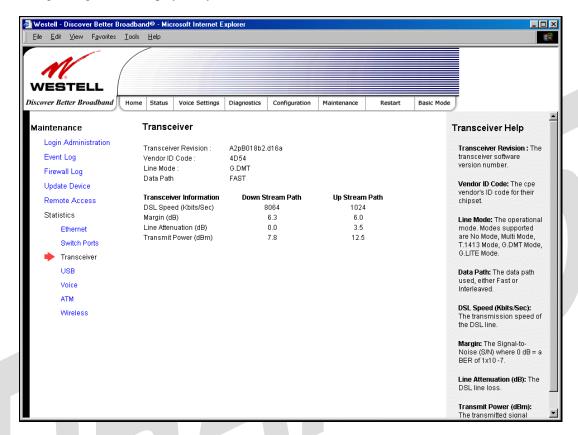

| Transceiver Statistics                             |                                                                                                    |
|----------------------------------------------------|----------------------------------------------------------------------------------------------------|
| Transceiver Revision                               | The transceiver software version number.                                                            |
| Vendor ID Code                                     | The CPE Vendor's ID code for their chipset.                                                         |
| Line Mode                                          | The operational mode. Modes supported are No Mode, Multi Mode, T.1413                               |
|                                                    | Mode, G.DMT Mode, and G.LITE Mode.                                                                  |
| Data Path                                          | The data path used (either Fast or Interleaved).                                                    |
| Transceiver Information-Down Stream/Up Stream Path |                                                                                                    |
| Down Stream Path                                   | The path from the network to your Router.                                                           |
| Up Stream Path                                     | The path from your Router to the network.                                                           |
| DSL Speed (Kbits/Sec)                              | The transmission rate that is provided by your Internet service provider (ISP).                     |
| SNR Margin (db)                                    | The Signal-to-Noise Ratio (S/N) where $0 \text{ db} = a \text{ BER of } 1x10^{-7}$ , which inhibits |
|                                                    | your DSL speed.                                                                                     |
| Line Attenuation (dB)                              | The DSL line loss.                                                                                  |
| Transmit Power (db/Hz)                             | The transmitted signal strength.                                                                    |

TriLink Gateway (Models 427V10, 427V11)

## 18.6.4 USB Statistics

The following settings will be displayed if you select USB from the Statistics menu.

Note: The values in this screen will be "0" if no USB connection has been established.

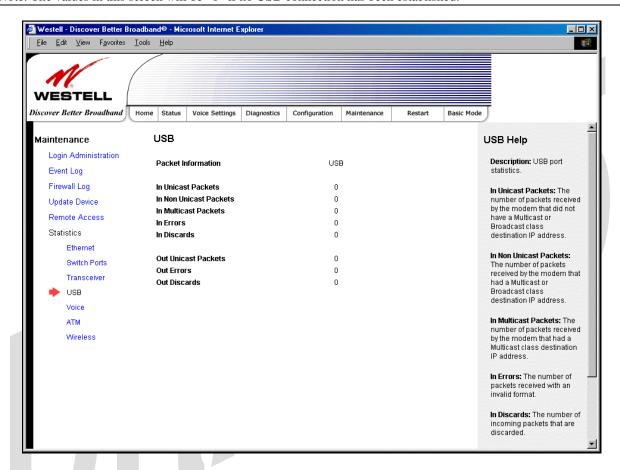

|                        | F                                                                           |
|------------------------|-----------------------------------------------------------------------------|
| USB Statistics         |                                                                             |
| In Unicast Packets     | The number of packets received by the Router that did not have a Multicast  |
|                        | or Broadcast class destination IP address.                                  |
| In Non Unicast Packets | The number of packets received by the Router that had a Multicast or        |
|                        | Broadcast class destination IP address.                                     |
| In Multicast Packets   | The number of packets received by the Router that had a Multicast class     |
|                        | destination IP address.                                                     |
| In Errors              | The number of packets received with an invalid format.                      |
| In Discards            | The number of incoming packets that were discarded.                         |
| Out Unicast Packets    | The number of packets sent that did not have a Multicast or Broadcast class |
|                        | destination IP address.                                                     |
| Out Errors             | The number of packets received by the Router but not sent to PC due to an   |
|                        | error condition.                                                            |
| Out Discards           | The number of outgoing packets that were discarded.                         |

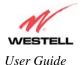

TriLink Gateway (Models 427V10, 427V11)

## 18.6.5 Voice Statistics

The following settings will be displayed if you select Voice from the Statistics menu.

Note: The values in this screen will be "0" if no voice connections have been established.

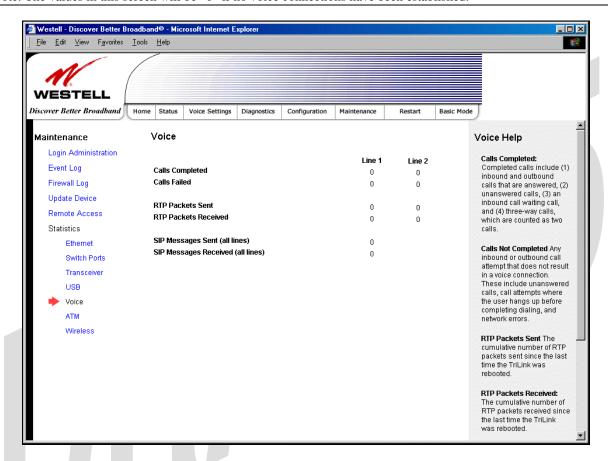

| Voice Statistics                                          |                                                                   |
|-----------------------------------------------------------|-------------------------------------------------------------------|
| Line 1 = Calls associated with Telephone 1 on the Router. |                                                                   |
| Line 2 = Calls associated with Telephone 2 on the Router. |                                                                   |
| Calls Completed                                           | The number of completed calls.                                    |
|                                                           | Completed calls include:                                          |
|                                                           | 1) Inbound and Outbound Calls that were answered                  |
|                                                           | 2) Unanswered calls                                               |
|                                                           | 3) An inbound call-waiting call                                   |
|                                                           | 4) Three-way calls, which are counted as two calls                |
| Called Failed                                             | The number of incomplete calls.                                   |
|                                                           | Incomplete calls include:                                         |
|                                                           | 1) Any inbound or outbound call attempt that does not result in a |
|                                                           | voice connection.                                                 |
|                                                           | 2) Unanswered calls, call attempts where the user hangs up before |
|                                                           | completing dialing.                                               |
|                                                           | 3) Incomplete calls due to network errors.                        |
| RTP Packets Sent                                          | The cumulative number of RTP packets sent since the last time the |
|                                                           | Router was rebooted.                                              |

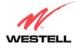

User Guide

TriLink Gateway (Models 427V10, 427V11)

| RTP Packets Received              | The cumulative number of RTP packets received since the last time  |
|-----------------------------------|--------------------------------------------------------------------|
|                                   | the Router was rebooted.                                           |
| SIP Messages Sent (all lines)     | The cumulative number of SIP messages sent since the last time the |
|                                   | Router was rebooted. This number is the sum for all lines.         |
| SIP Messages Received (all lines) | The cumulative number of SIP messages received since the last time |
|                                   | the Router was rebooted. This number is the sum for all lines.     |

## 18.6.6 ATM Statistics

The following settings will be displayed if you select ATM from the Statistics menu.

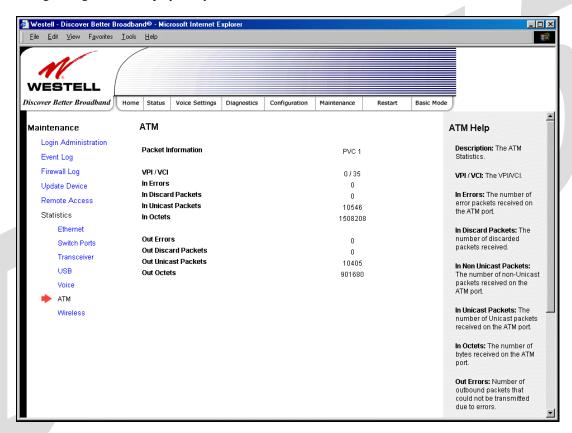

| ATM Statistics                                                                                                    |                                                                             |  |
|----------------------------------------------------------------------------------------------------|-----------------------------------------------------------------------------|--|
| NOTE: Data listed in the <b>OUT</b> column pertains to transmissions from the Router's ATM port to the Internet; the |                                                                             |  |
| Router is the source. Data listed in the IN column pertains to data received by the Router's ATM port from the       |                                                                             |  |
| Internet; the Router is the destination.                                                                             |                                                                             |  |
| VPI/VCI                                                                                                    | Displays the VPI/VCI values obtained from your Internet Service Provider.   |  |
| In Errors                                                                                                    | The number of error packets received on the ATM port.                       |  |
| In Discard Packets                                                                                                   | The number of discarded packets received.                                   |  |
| In Unicast Packets                                                                                                   | The number of Unicast packets received on the ATM port.                     |  |
| In Octets                                                                                                    | The number of bytes received on the ATM port.                               |  |
| Out Errors                                                                                                    | The number of outbound packets that could not be transmitted due to errors. |  |
| Out Discard Packets                                                                                                  | The number of outbound packets discarded.                                   |  |
| Out Unicast Packets                                                                                                  | The number of Unicast packets transmitted on the ATM port.                  |  |
| Out Octets                                                                                                    | The number of bytes transmitted on the ATM port.                            |  |

TriLink Gateway (Models 427V10, 427V11)

# 18.6.7 Wireless Statistics

The following settings will be displayed if you select **Statistics** > **Wireless** from the **Maintenance** menu.

Note: The fields in this screen will be blank if no stations are associated with the AP.

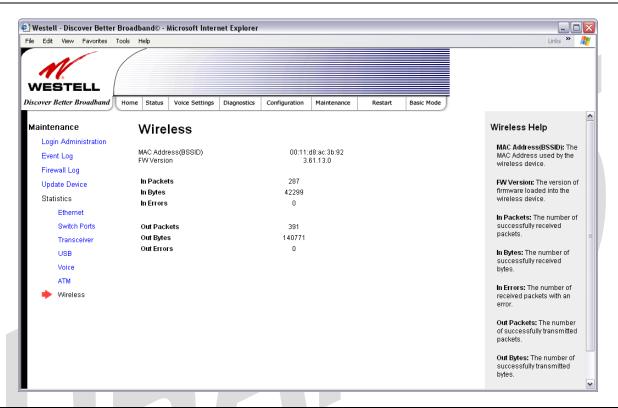

| Wireless Statistics                                                                                                    |                                                                                                |  |
|----------------------------------------------------------------------------------------------------|------------------------------------------------------------------------------------------------|--|
| NOTE: Data listed in the <b>OUT</b> column pertains to transmissions from the AP to a station; the AP is the source. Data |                                                                                                |  |
| listed in the IN column pertains to dat                                                                                   | listed in the <b>IN</b> column pertains to data received by the AP; the AP is the destination. |  |
| MAC Address (BSSID)                                                                                                    | This is the Media Access Controller (the hardware address of the Router). It                   |  |
|                                                                                                    | is also the Basic Service Set Identifier (BSSID) for your Router.                              |  |
| FW Version                                                                                                    | The version of application firmware.                                                           |  |
| In-Packets                                                                                                    | The number of successfully received packets.                                                   |  |
| In-Bytes                                                                                                    | The number of successfully received bytes.                                                     |  |
| In-Errors                                                                                                    | The number of received packets with an error.                                                  |  |
| Out-Packets                                                                                                    | The number of successfully transmitted packets.                                                |  |
| Out-Bytes                                                                                                    | The number of successfully transmitted bytes.                                                  |  |
| Out-Errors                                                                                                    | The number of packets that did not transmit due to an error.                                   |  |

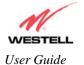

TriLink Gateway (Models 427V10, 427V11)

# 19. NAT SERVICES

For your convenience, the Router supports protocols for Applications, Games, and VPN-specific programs. The following chart provides protocol information for the services supported by the Router.

NOTE: To configure the Router for a service or application, follow the steps in section 17.2 (Port Forwarding) of this User Guide.

## Applications/Games/VPN Support

|                                 | **                                                           |
|---------------------------------|--------------------------------------------------------------|
| Application/Game                | Port/Protocol                                                |
| Aliens vs. Predator             | 80 UDP, 2300 UDP, 8000-8999 UDP                              |
| Age of Empires II: The          | 6073 UDP, 47624 TCP, 2300-2400 TCP/UDP                       |
| Conquerors                      | This service will open up port's for both traffic directions |
| Americas Army                   | TCP - 20045                                                  |
|                                 | UDP - 1716 to 1718, 8777, 27900                              |
| America Online                  | 5190 TCP/UDP                                                 |
| Anarchy Online                  | TCP/UDP - 7012,7013, 7500 -7505                              |
| AOL Instant Messenger           | 4099 TCP, 5190 TCP                                           |
| Asheron's Call                  | 9000-9013 UDP, 28800-29000 TCP                               |
| Battlecom                       | 2300-2400 TCP/UDP, 47624 TCP/UDP                             |
| Battlefield 1942                | UDP - 14567, 22000, 23000 to 23009, 27900, 28900             |
| Black and White                 | 2611-2612 TCP, 6667 TCP, 6500 UDP, 27900 UDP                 |
| Blizzard Battle.net (Diablo II) | 4000 TCP, 6112 TCP/UDP                                       |
| Buddy Phone                     | 700, 701 UDP                                                 |
| Bungie.net, Myth, Myth II       | 3453 TCP                                                     |
| Server                          |                                                              |
| Calista IP Phone                | 3000 UDP, 5190 TCP                                           |
| Citrix Metaframe                | 1494 TCP                                                     |
| Client POP/IMAP                 | 110 TCP                                                      |
| Client SMTP                     | 25 TCP                                                       |
| Counter Strike                  | 27015 TCP/UDP, 27016 TCP/UDP                                 |
| Dark Reign 2                    | 26214 TCP/UDP                                                |
| Delta Force ( Client and        | 3568 UDP, 3100-3999 TCP/UDP                                  |
| Server)                         |                                                              |
| Delta Force 2                   | 3568-3569 UDP                                                |
| DeltaForce: Land Warrior        | UDP 53                                                       |
|                                 | TCP 21                                                       |
|                                 | TCP 7430                                                     |
|                                 | TCP 80                                                       |
|                                 | UDP 1029                                                     |
|                                 | UDP 1144                                                     |
|                                 | UDP 65436                                                    |
|                                 | UDP 17478                                                    |
| DNS                             | 53 UDP                                                       |
| Elite Force                     | 2600 UDP, 27500 UDP, 27910 UDP, 27960 UDP                    |
| Everquest                       | 1024-7000 TCP/UDP                                            |
| F-16, Mig 29                    | 3863 UDP                                                     |
| F-22 Lightning 3                | 4660-4670 TCP/UDP, 3875 UDP, 4533-4534 UDP, 4660-4670 UDP    |
| F-22 Raptor                     | 3874-3875 UDP                                                |
| Fighter Ace II                  | 50000-50100 TCP/UDP                                          |
| Fighter Ace II for DX play      | 50000-50100 TCP/UDP, 47624 TCP, 2300-2400 TCP/UDP            |
|                                 |                                                              |

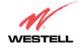

User Guide

TriLink Gateway (Models 427V10, 427V11)

| Application/Game              | Port/Protocol                                                     |
|-------------------------------|-------------------------------------------------------------------|
| FTP                           | 20 TCP, 21 TCP                                                    |
| GameSpy Online                | UDP 3783                                                          |
|                               | UDP 6515                                                          |
|                               | TCP 6667                                                          |
|                               | UDP 12203                                                         |
|                               | TCP/UDP 13139UDP 27900                                            |
|                               | UDP 28900                                                         |
|                               | UDP 29900                                                         |
|                               | UDP 29901                                                         |
| Ghost Recon                   | TCP 80                                                            |
|                               | UDP 1038                                                          |
|                               | UDP 1032                                                          |
|                               | UDP 53                                                            |
|                               | UDP 2347                                                          |
|                               | UDP 2346                                                          |
| GNUtella                      | 6346 TCP/UDP, 1214 TCP                                            |
| Half Life Server              | 27005 UDP(client only)                                            |
|                               | 27015 UDP                                                         |
| Heretic II Server             | 28910 TCP                                                         |
| Hexen II                      | 26900 (+1) each player needs their own port. Increment by one for |
|                               | each person                                                       |
| Hotline Server                | 5500, 5503 TCP 5499 UDP                                           |
| HTTPS                         | 443 TCP/UDP                                                       |
| ICMP Echo                     | 4 ICMP                                                            |
| ICQ OLD                       | 4000 UDP, 20000-20019 TCP                                         |
| ICQ 2001b                     | 4099 TCP, 5190 TCP                                                |
| ICUII Client                  | 2000-2038 TCP, 2050-2051 TCP, 2069 TCP, 2085 TCP, 3010-3030       |
|                               | TCP                                                               |
| ICUII Client Version 4.xx     | 1024-5000 TCP, 2050-2051 TCP, 2069 TCP, 2085 TCP, 3010-3030       |
|                               | TCP, 2000-2038 TCP6700-6702 TCP, 6880 TCP, 1200-16090 TCP         |
| IMAP                          | 119 TCP/UDP                                                       |
| IMAP v.3                      | 220 TCP/UDP                                                       |
| Internet Phone                | 22555 UDP                                                         |
| IPSEC ALG                     | ENABLES ALG                                                       |
| IPSEC ESP                     | PROTOCOL 50                                                       |
| IPSEC IKE                     | 500 UDP                                                           |
| Ivisit                        | 9943 UDP, 56768 UDP                                               |
| JKII:JO (Jedi Knight II: Jedi | UDP - 28070 (default)                                             |
| Outcast)                      | UDP- 27000 to 29000                                               |
| KALI, Doom & Doom II          | 2213 UDP, 6666 UDP (EACH PC USING KALI MUST USE A                 |
|                               | DIFFERENT PORT NUMBER STARTING WITH 2213 + 1                      |
| KaZaA                         | 1214 TCP/UDP                                                      |
| Limewire                      | 6346 TCP/UDP, 1214 TCP                                            |
| Medal Of Honor: Allied        | TCP 80                                                            |
| Assault                       | UDP 53                                                            |
|                               | UDP 2093                                                          |
|                               | UDP 12201                                                         |
|                               | TCP 12300                                                         |
|                               | UDP 2135                                                          |
|                               | UDP 2139                                                          |
|                               | TCP/UDP 28900                                                     |
| mIRC Chat                     | 6660-6669 TCP                                                     |
| Motorhead Server              | 16000 TCP/UDP, 16010-16030 TCP/UDP                                |
|                               | 1                                                                 |

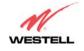

User Guide

TriLink Gateway (Models 427V10, 427V11)

| Application/Game              | Port/Protocol                                                             |
|-------------------------------|---------------------------------------------------------------------------|
| MSN Game Zone                 | 6667 TCP, 28800-29000 TCP                                                 |
| MSN Game Zone (DX 7 & 8       | 6667 TCP, 6073 TCP, 28800-29000 TCP, 47624 TCP, 2300-2400                 |
| play)                         | TCP/UDP                                                                   |
| P.1.,                         | This service will open up port's for both traffic directions.             |
| MSN Messenger                 | 6891-6900 TCP, 1863 TCP/UDP, 5190 UDP, 6901 TCP/UDP                       |
| Napster                       | 6699 TCP                                                                  |
| Need for Speed 3, Hot Pursuit | 1030 TCP                                                                  |
| Need for Speed, Porsche       | 9442 UDP                                                                  |
| Net2Phone                     | 6801 UDP                                                                  |
| NNTP                          | 119 TCP/UDP                                                               |
| Operation FlashPoint          | 47624 UDP, 6073 UDP, 2300-2400 TCP/UDP, 2234 TCP                          |
| Outlaws                       | 5310 TCP/UDP                                                              |
| Pal Talk                      | 2090-2091 TCP/UDP, 2095 TCP, 5001 TCP, 8200-8700 TCP/UDP,                 |
|                               | 1025-2500 UDP                                                             |
| pcAnywhere host               | 5631 TCP, 5632 UDP, 22 UDP                                                |
| Phone Free                    | 1034-1035 TCP/UDP, 9900-9901 UDP, 2644 TCP, 8000 TCP                      |
| Quake 2                       | 27910 UDP                                                                 |
| Quake 3                       | 27660 UDP                                                                 |
|                               | Each computer playing QuakeIII must use a different port number,          |
|                               | starting at 27660 and incrementing by 1. You'll also need to do the       |
|                               | following:                                                                |
|                               | 1. Right click on the QIII icon                                           |
|                               | 2. Choose "Properties"                                                    |
|                               | 3. In the Target field you'll see a line like "C:\Program Files\Quake III |
|                               | Arena\quake3.exe"                                                         |
|                               | 4. Add the Quake III net_port command to specify a unique                 |
|                               | communication port for each system. The complete field should look        |
|                               | like this: "C:\Program Files\Quake III Arena\quake3.exe" +set             |
|                               | net_port 27660                                                            |
|                               | 5. Click OK.                                                              |
|                               | 6. Repeat for each system behind the NAT, adding one to the net_port      |
| Onighting A/Dagl Andig        | selected (27660,27661,27662)<br>6970-32000 UDP, 554 TCP/UDP               |
| Quicktime 4/Real Audio        |                                                                           |
| Rainbow Six & Rogue Spear     | 2346 TCP                                                                  |
| RealOne Player                | TCP - 554, 7070 to 7071                                                   |
| Paul Audic                    | UDP - 6970 to 7170                                                        |
| Real Audio                    | 6970-7170 UDP                                                             |
| Return To Castle Wolfenstein  | Default -27960 TCP/UDP<br>UDP - 27950 to 27980                            |
| Pogar Wiles                   | TCP/UDP 3782                                                              |
| Roger Wilco                   |                                                                           |
| ShoutCast Server              | UDP 3783 (BaseStation)<br>8000-8005 TCP                                   |
| Spinner Radio/Netscape        | TCP - 554                                                                 |
| Spinner Radio/Netscape  Music | 1Cr - JJ4                                                                 |
| SSH Secure Shell              | 22 TCP/UDP                                                                |
| Starcraft                     | 2346 TCP                                                                  |
| Starfleet Command             | 2300-2400 TCP/UDP, 47624 TCP/UDP                                          |
| SOF/SOFII (Soldier of         | UDP - 28910 to 28915                                                      |
| Fortune / Soldier of Fortune  |                                                                           |
| II)                           |                                                                           |
| Telnet                        | 23 TCP                                                                    |
| Tiberian Sun & Dune 2000      | 1140-1234, 4000 TCP/UDP                                                   |
| Tribes2                       | TCP - 15104, 15204, 15206, 6660 to 6699                                   |
| 1110032                       | 1 1 1 1 1 1 1 1 1 2 2 0 T, 1 3 2 0 U, U U U U U U U U                     |

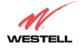

User Guide

TriLink Gateway (Models 427V10, 427V11)

| Application/Game         | Port/Protocol                                                            |
|--------------------------|--------------------------------------------------------------------------|
|                          | UDP - 27999 to 28002                                                     |
| Ultima Online            | 5001-5010 TCP, 7775-7777 TCP, 8800-8900 TCP, 9999 UDP, 7875              |
|                          | UDP                                                                      |
| Unreal Tournament server | 7777 (default gameplay port)                                             |
|                          | 7778 (server query port                                                  |
|                          | 7779,7779+ are allocated dynamically for each helper UdpLink             |
|                          | objects, including UdpServerUplin objects. Try starting with 7779-       |
|                          | 7781 and add                                                             |
|                          | ports if needed                                                          |
|                          | 27900 server query, if master server uplink is enabled. Home master      |
|                          | servers use other ports like 27500                                       |
|                          | Port 8080 is for UT Server Admin. In the [UWeb.WebServer] section        |
|                          | of the server.ini file, set the ListenPort to 8080 and ServerName to the |
|                          | IP assigned to the router from your ISP.                                 |
| USENET News Service      | 143 TCP                                                                  |
| VNC, Virtual Network     | 5500 TCP, 5800 TCP, 5900 TCP                                             |
| Computing                | 1000 TGD 4/D 1110 100 1 TGD 4/D                                          |
| Westwood Online, C&C     | 4000 TCP/UDP, 1140-1234 TCP/UDP                                          |
| World Wide Web (HTTP)    | 80 TCP                                                                   |
|                          | 443 TCP (SSL)                                                            |
| V. 1                     | 8008 OR 8080 TCP (PROXY)                                                 |
| Yahoo Messenger Chat     | 5000-5001 TCP                                                            |
| Yahoo Messenger Phone    | 5055 UDP                                                                 |
| IPSec Encryption         | IPSec using AH can not be supported through NAT. IPSec using ESP         |
| Y OFFIN                  | and L2TP can be supported via an ALG                                     |
| L2TP                     | IPSec using ESP and L2TP can be supported via an ALG.                    |
| PPTP                     | Works through NAT.                                                       |

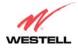

User Guide

TriLink Gateway (Models 427V10, 427V11)

## 20. PRODUCT SPECIFICATIONS

## **Voice Over IP Features**

## **Signaling Protocol**

• SIP version 2 (RFC 3261)

## **Voice Codecs**

- G.711 μ-law
- G.711 A-law
- G.729A
- G.723.1

## **Voice Processing Features**

- G.168 Echo Cancellation
- Silence Suppression and Voice Activity Detection functions
- Comfort Noise Generation
- DTMF detection and generation
- DTMF Relay per RFC 2833
- Caller ID generation
- Adaptive Jitter Butter
- Packet loss recovery/concealment
- G.711 clear channel support for FAX, modem and alarm operation.

## **Data Features**

- Network Address Port Translation
- DHCP client/server
- DNS server/relay
- Static Routes
- Dynamic Routing with RIP v1 and v2
- PPTP/L2TP/IPSEC VPN NAPT passthrough
- NAT ALG support for common applications
- Stateful Inspection Firewall with logging
- Diffserv IP QOS

## **ADSL WAN**

## **DSL Standards**

- ANSI T1.413 issue 2
- ITU G.992.1 (G.DMT) and S=1/2
- ITU G.992.2 (G.lite)
- ITU G.992.3 (ADSL2 DMT)
- ITU G.992.3 Annex L READSL
- ITU G.992.4 (ADSL2 G.lite)
- ITU G.992.5 (ADSL2+)

### **WAN Protocol Features**

- Bridge Encapsulation per RFC 1483
- Routed IP over ATM per RFC 2684
- PPP over Ethernet per RFC 2516
- PPP over ATM per RFC 2364
- Auto Protocol Detect

### **ATM Features**

- Multi PVC support
- Auto PVC detect
- CBR, VBR-rt, VBR-nrt and UBR traffic shaping
- OAM F4/F5 Loop-back

## VersaPort<sup>TM</sup>2 WAN/LAN

- Single 10/100 Base-T Ethernet
- Auto MDI/MDI-X detection
- Operates as an uplink, public LAN (DMZ) or as a fifth LAN port

## **Uplink Features**

- PPP over Ethernet per RFC 2516
- DHCP client
- Static IP address

## **Public LAN Features**

- Dedicated DMZ port
- DHCP server
- Bridge mode mapped to a separate PVC

## **Ethernet LAN**

- Four port 10/100 Base-T Ethernet switch
- Auto MDI/MDI-X detection
- VLAN tagging

## Wireless LAN

- IEEE 802.11b/g with frame bursting
- WEP and WPA-PSK security
- MAC address filtering
- Upgradable to 802.11i, 802.11e, WME
- High gain removable external antenna

## Management

- Web-based GUI
- Remote management via TR-069 or WT-087

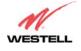

User Guide

TriLink Gateway (Models 427V10, 427V11)

## **System Requirements**

### **Ethernet**

- Pentium® or equivalent and above machines
- Microsoft Windows (98 SE, 2000, ME, NT 4.0, or XP), Macintosh OS X, or Linux installed
- Internet Explorer 4.x or Netscape Navigator 4.x or higher
- Ethernet 10/100 Base-T interface
- TCP/IP Protocol stack installed

### USB

- Pentium or equivalent and above class machines
- Microsoft Windows (98 SE, ME, 2000 or XP) installed
- Operating system CD on hand
- Internet Explorer 4.x or Netscape Navigator 4.x or higher
- 64 MB RAM (128 MB recommended)
- 10 MB of free hard drive space
- USB Version 1.0 or higher compliant bus

## Wireless

- Pentium® or equivalent and above class machines
- Microsoft® Windows® (98 ME, 2000, or XP) or Macintosh® OS X installed
- Operating System CD on hand
- Internet Explorer 4.x or Netscape Navigator 4.x or higher
- 64 MB RAM (128 MB recommended)
- 10 MB of free hard drive space
- IEEE 802.11b/g/g+ PC adapter

## **Physical Specifications**

## Dimensions/Weight

• Height: 1.5 in (3.81 cm)

• Width: 10.0 in (25.4 cm)

• Depth: 6.50 in (16.5 cm)

• Weight: Approx. 1.26 lbs. (0.57 kg)

### **Environmental**

- Ambient Operating Temperature: +32° to +104° F (0° to +40° C)
- Relative Humidity: 5 to 95%, non-condensing

## **Network Interface**

• WAN: 10/100 Base-T RJ-45 port

• LAN: 10/100 Base-T RJ-45 port (to PC or Hub)

## Power

Power Adapter:

Input: AC 120V/Output: DC +12V

 Power Consumption: Less than 14W typical from 120 VAC

### **LED Indicators**

- Power
- VersaPort<sup>TM</sup>2
- Ethernet
- Wireless
- Telephone 1, Telephone 2
- Message waiting 1, Message waiting 2
- USB
- DSL
- Internet

#### **Connectors**

- DSL: 6-pin (RJ-11)
- USB: 4-pin Type B connector (Model 42710 only)
- VersaPort<sup>TM</sup>2: Ethernet 8-pin RJ-45
- Four Ethernet: 8-pin RJ-45
- Two VoIP Jacks: Telephone 1, Telephone 2 6-pin (RJ-11)
- Power: Barrel connector
- Wireless IEEE 802.11b/g SMA connector and antenna

## **Compliance**

## **EMC**

• FCC Part 15 Class B

## Safety

- UL 1950, 3<sup>rd</sup> Edition
- cUL, CAN/CSA-22.2 950-93

## **Regulatory Approval**

• UL, CSA, FCC Part 68, Industry Canada CS03, LE

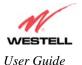

TriLink Gateway (Models 427V10, 427V11)

## 21. TECHNICAL SUPPORT INFORMATION

## **Westell Technical Support**

If technical assistance is required, contact your Internet service provider for support. By using one of the following options:

North America U.K./Europe

Phone: 1-630-375-4900 Phone: (44) 01256 843311

Visit Westell at www.Westell.com to view frequently asked questions and enter on-line service requests, or send email to global\_support@westell.com to obtain additional information.

## 22. WARRANTY AND REPAIRS

## Warranty

Westell warrants this product free from defects at the time of shipment. Westell also warrants this product fully functional for the period specified by the terms of the warranty. Any attempt to repair or modify the equipment by anyone other than an authorized representative will void the warranty.

## Repairs

Westell will repair any defective Westell equipment without cost during the warranty period if the unit is defective for any reason other than abuse, improper use, or improper installation, or acts of nature. Before returning the defective equipment, request a **Return Material Authorization (RMA)** number from Westell. An RMA number must be quoted on all returns. When requesting an RMA, please provide the following information:

- Product model number (on product base)
- Product serial number (on product base)
- Customer ship-to address
- Contact name
- Problem description
- Purchase date

After an RMA number is obtained, return the defective unit, freight prepaid, along with a brief description of the problem to one of the following options:

North America
Westell, Inc.
Westell, Ltd.
ATTN: R.G.M Department
Ringway House
750 N. Commons Drive
Bell Road
Aurora, IL 60504-7940 USA
Daneshill
Basingstoke
RG24 8FR

RG24 8FB United Kingdom

Westell will continue to repair faulty equipment beyond the warranty period for a nominal charge. Contact a Westell Technical Support Representative for details.

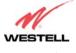

User Guide

TriLink Gateway (Models 427V10, 427V11)

# 23. PUBLICATION INFORMATION

Westell® TriLink<sup>TM</sup> (Models 427V10, 427V11) User Guide Part Number 030-300445 Rev. A

Copyright © 2005 Westell, Inc. All rights reserved.

Westell, Inc. 750 North Commons Drive Aurora, Illinois 60504 USA www.westell.com

All trademarks and registered trademarks are the property of their respective owners.

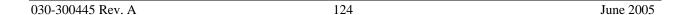